## <span id="page-0-0"></span>**Guia do Usuário do Monitor Flat Panel em Dell™ E178WFP**

#### **Sobre o monitor**

[Vista frontal](file:///C:/data/Monitors/E178WFP/pb/ug/about.htm#Front_View) [Vista traseira](file:///C:/data/Monitors/E178WFP/pb/ug/about.htm#Back_View) [Vista lateral](file:///C:/data/Monitors/E178WFP/pb/ug/about.htm#Side_View) [Vista de baixo](file:///C:/data/Monitors/E178WFP/pb/ug/about.htm#Bottom_View) [Especificações do monitor](file:///C:/data/Monitors/E178WFP/pb/ug/about.htm#Specifioications) [Cuidado del monitor](file:///C:/data/Monitors/E178WFP/pb/ug/about.htm#Caring)

#### **Usando a base ajustável do monitor**

[Conectando a base](file:///C:/data/Monitors/E178WFP/pb/ug/stand.htm#Attaching_the_Stand) Organizando os cab [Usando a inclinação](file:///C:/data/Monitors/E178WFP/pb/ug/stand.htm#Using) [Removendo a base](file:///C:/data/Monitors/E178WFP/pb/ug/stand.htm#Removing_the_Stand)

#### **Usando a OSD**

[Conectando o monitor](file:///C:/data/Monitors/E178WFP/pb/ug/setup.htm#Connecting_Your_Monitor) [Usando os botões do painel frontal](file:///C:/data/Monitors/E178WFP/pb/ug/setup.htm#UsingtheFront) [Usando o OSD](file:///C:/data/Monitors/E178WFP/pb/ug/setup.htm#OSD) [Usando o Dell™ Soundbar \(Opcional\)](file:///C:/data/Monitors/E178WFP/pb/ug/setup.htm#UsingtheDellSoundbar)

#### **Problemas específicos do produto**

Solução de problemas específicos do monito Problemas [Problemas específicos do produto](file:///C:/data/Monitors/E178WFP/pb/ug/solve.htm#Product_Specific_Problems)

#### **Apêndice**

[Aviso da FCC \(EUA apenas\) e outras informações reguladoras](file:///C:/data/Monitors/E178WFP/pb/ug/appendx.htm#FCC) [ATENÇÃO: Instruções de segurança](file:///C:/data/Monitors/E178WFP/pb/ug/appendx.htm#Safety_Information) [Contatando a Dell](file:///C:/data/Monitors/E178WFP/pb/ug/appendx.htm#Contacting%20DELL)

#### **Notas, avisos e chamadas de atenção**

Neste manual, blocos de texto podem ser acompanhados por um ícone e podem ser impressos em tipo negrito ou itálico. Estes blocos são notas, avisos e chamadas de atenção, e são usados da seguinte maneira:

Nota: Uma NOTA indica informações importantes que podem ajudar a usar melhor o computador.

AVISO: Um AVISO indica possíveis danos ao equipamento ou perda de dados e informa como evitar o problema.

ATENÇÃO: Uma chamada de ATENÇÃO indica a possibilidade de danos à propriedade, ferimentos ou morte.

Algumas advertências podem aparecer em formatos diferentes e podem não ser acompanhadas por um ícone. Nestes casos, a apresentação específica da<br>chamada de atenção é determinada pelas autoridades regulamentadoras.

#### **As informações neste documento estão sujeitas a alteração sem aviso prévio. © 2007-2008 Dell Inc. Todos os direitos reservados.**

A reprodução por qualquer meio ou forma sem a permissão por escrito da Dell Inc, é estritamente proibida.

Marcas registradas usadas neste texto: Dell, o logotipo DELL, Inspiron, Dell Precision, Dimension, OptiPlex, Latitude, PowerEdge, PowerVault, PowerApp, e Dell OpenManage são marcas registradas da Dell Inc. *Microsoft* e *Windows* são marcas registradas da Microsoft Corporation. *ENERGY STAR* é uma marca registrada da U.S. Environmental Protection Agency. Como<br>associada da ENERGY STAR, a Dell Inc. det

Outras marcas registradas e nomes comerciais podem ser usados neste documento para se referir às entidades detentoras das marcas ou a seus produtos. A Dell Inc. nega<br>interesse na propriedade de marcas registradas e nomes c

Fevereiro 2008 Rev. A01

### <span id="page-1-0"></span>**Sobre o monitor Monitor de tela plana Dell™ E178WFP**

[Vista frontal](#page-1-1) [Vista traseira](#page-1-2) **O**[Vista lateral](#page-2-1) [Vista de baixo](#page-3-1) **O[Especificações do monitor](#page-4-1)** 

[Qualidade do monitor LCD & Política de Pixel](#page-6-1)

Quidados com o monitor

## <span id="page-1-1"></span>**Vista frontal**

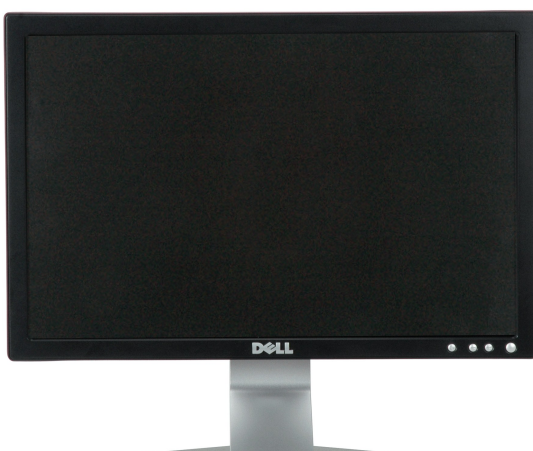

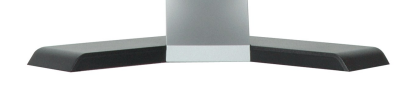

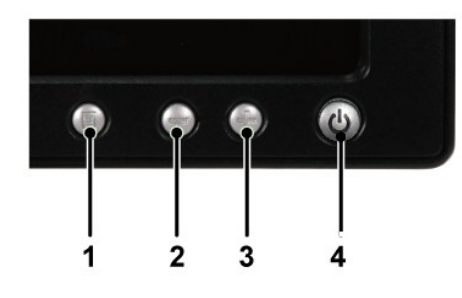

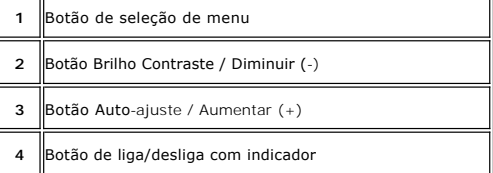

### <span id="page-1-2"></span>**Vista traseira**

<span id="page-2-0"></span>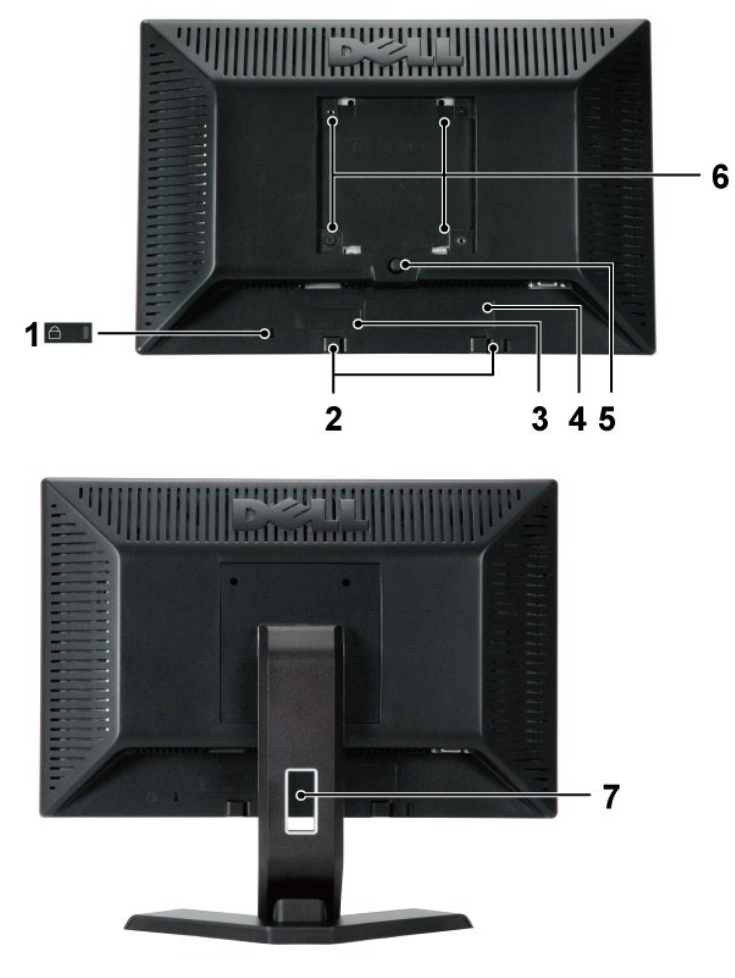

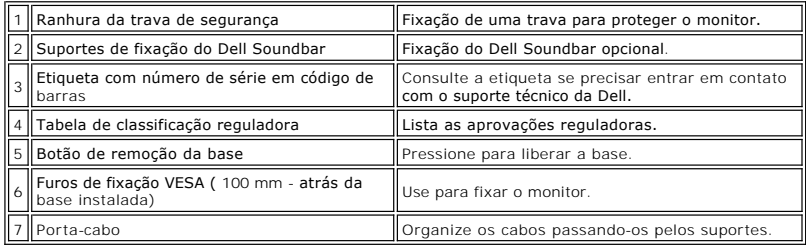

## <span id="page-2-1"></span>**Vista lateral**

<span id="page-3-0"></span>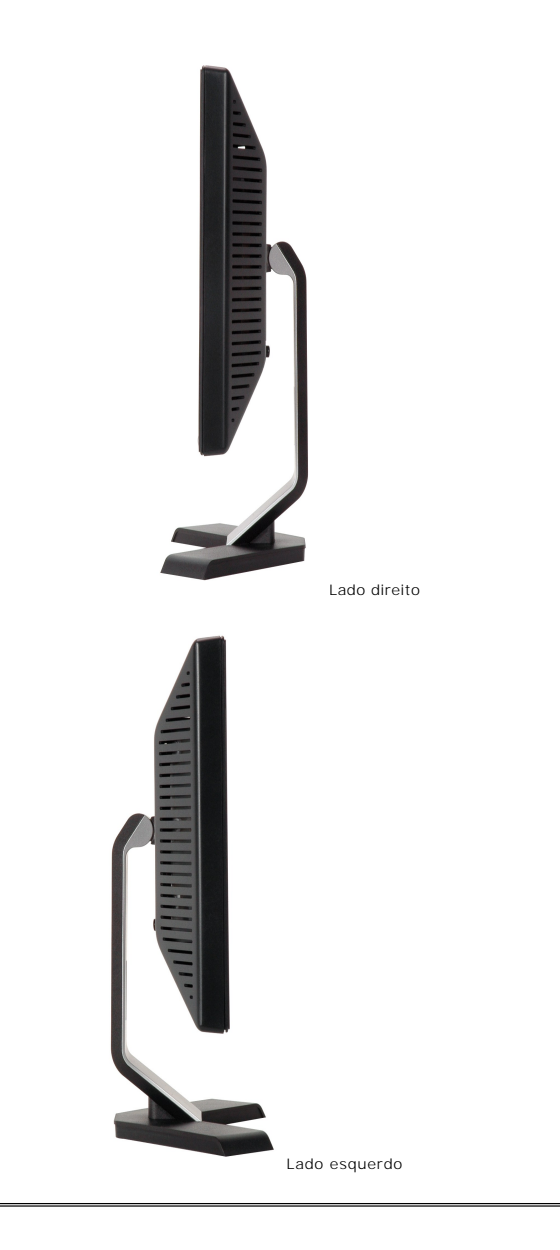

## <span id="page-3-1"></span>**Vista de baixo**

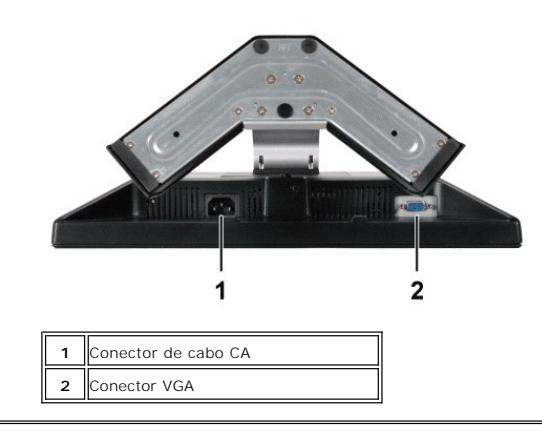

## <span id="page-4-1"></span><span id="page-4-0"></span>**Especificações do monitor**

### **Geral**

Nº do modelo> E178WFP

### **Tela Plana**

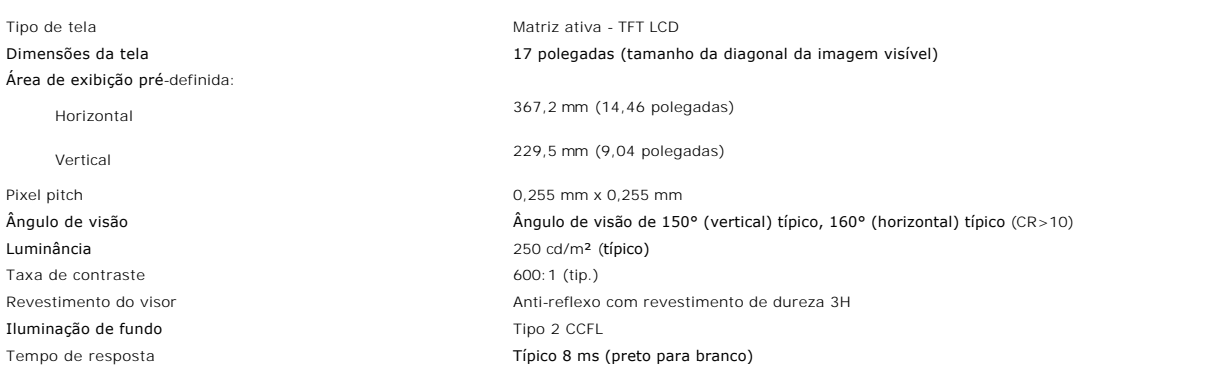

### **Resolução**

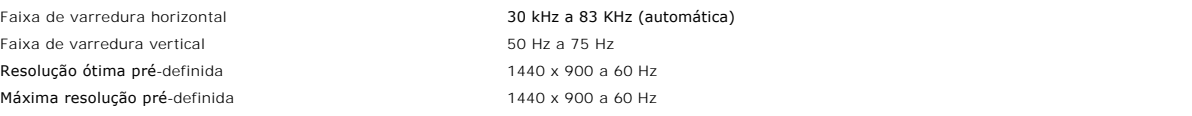

### **Modos de exibição pré-definidos**

A Dell™ garante o tamanho da imagem e centralização para todos os modos pré-definidos listados na tabela a seguir.

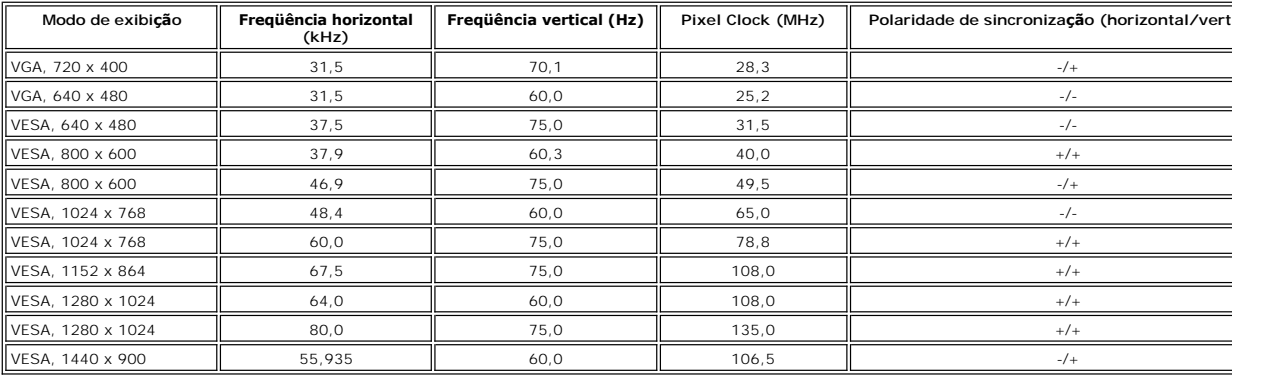

### **Características elétricas**

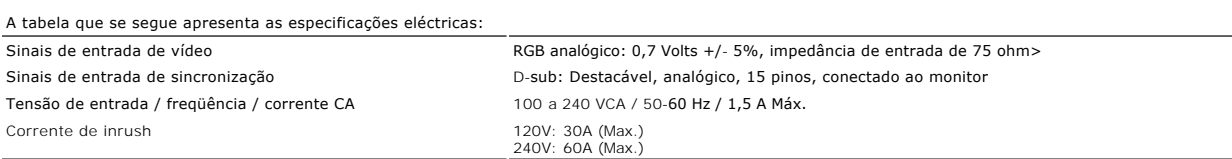

## **Características físicas**

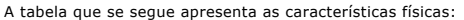

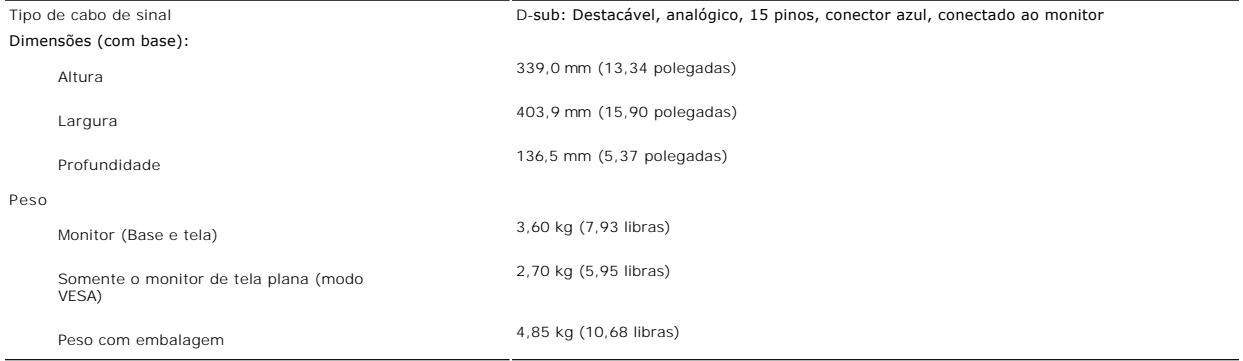

### **Meio ambiente**

л

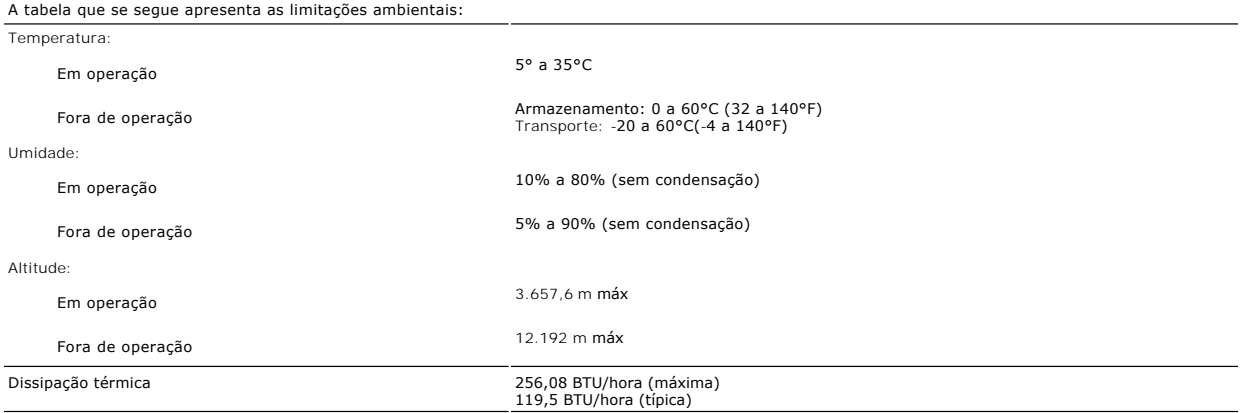

### **Modos de gerenciamento de energia**

Se você instalou uma placa de vídeo ou software padrão DPMS VESA em seu PC, o monitor pode reduzir automaticamente o consumo de energia quando não<br>estiver sendo usado. Este recurso é conhecido como Modo de economia de ener

٦

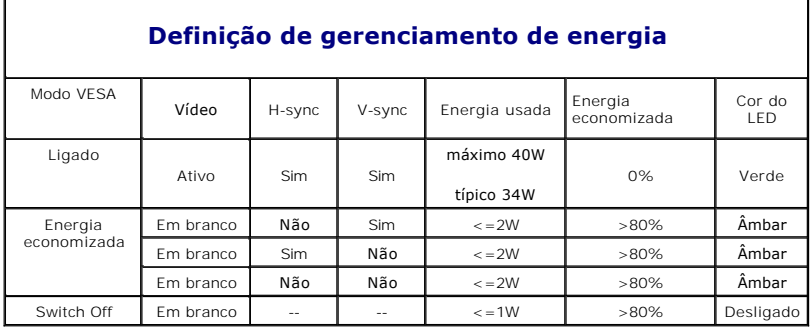

Nota: A <u>[OSD](file:///C:/data/Monitors/E178WFP/pb/ug/setup.htm#OSD)</u> só funcionará no modo de operação normal. Caso contrário, será exibida uma das mensagens a seguir,<br>dependendo da entrada selecionada.

Em modo de economia de energia Pressione o botão de ligar o computador

ou qualquer tecla do computador ou mova o mouse

<span id="page-6-0"></span>Ative o computador e "acorde-o" para ter acesso à [OSD](file:///C:/data/Monitors/E178WFP/pb/ug/setup.htm#OSD).

### **Atribuição de pinos**

**Conector VGA**

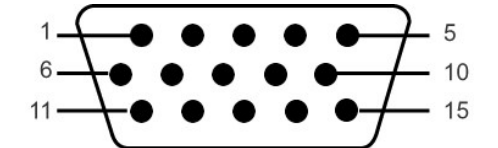

A tabela seguinte mostra a distribuição dos pinos no conector VGA.

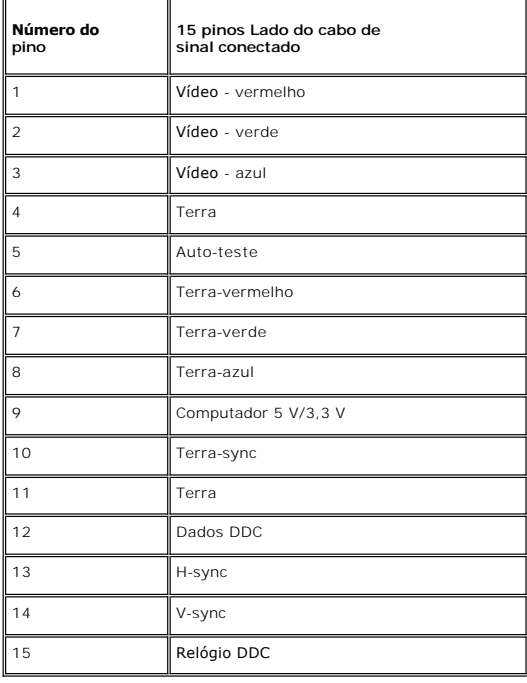

#### <span id="page-6-2"></span>**Capacidade de Plug and Play**

Você pode instalar o monitor em qualquer sistema compatível com Plug and Play. O monitor fornece automaticamente ao sistema de computador os Extended<br>Display Identification Data (EDID) usando protocolos Display Data Channe

### <span id="page-6-1"></span>**Qualidade do monitor LCD & Política de Pixel**

Durante o processo de fabricação do monitor LCD não é incomum para que um ou mais pixels fiquem fixos no estado inalterado. O resultado visível é um pixel fixo que aparece como um ponto descolorido brilhante ou escuro extremamente pequeno.

Na maioria dos casos, estes pixels fixos são difíceis de ver e não reduz a qualidade ou uso da tela. Uma tela com 1 a 5pixels fixos considerados normais e dentro dos padrões competitivos. Para obter mais informações consulte o suporte da Dell na homepage: support.dell.com.

### **Cuidados com o monitor**

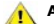

**ATENÇÃO:** Leia e siga as **[Instruções de segurança](file:///C:/data/Monitors/E178WFP/pb/ug/appendx.htm#Safety_Information)** antes de limpar o monitor.

**ATENÇÃO:** Antes de limpar o monitor, desligue-o da tomada.

- r Para limpar a tela anti-**estática, umedeça um pano limpo e macio com água. Se possível, use um lenço especial para limpeza de tela ou uma solução<br>adequada para o revestimento anti-<b>estático. Não use benzeno, thinner, amô**
- ı Use um pano umedecido para limpar os plásticos. Evite usar detergentes de qualquer tipo. Alguns detergentes deixam um resíduo leitoso em plásticos.<br>ι Se você notar um pó branco ao desembalar o monitor, limpe o com um
- 
- esteja a ser utilizado.

#### <span id="page-8-0"></span>[Volta á Página do Índice](file:///C:/data/Monitors/E178WFP/pb/ug/index.htm)

### **Apêndice: Guia do Usuário do Monitor Colorido de Tela Plana Dell™ E178WFP**

- [Informações de identificação da FCC](#page-8-1)
- **ATENCÃO: Instruções de segurança**
- [Como entrar em contato com a Dell](#page-8-3)
- [Guia de instalação do monitor](#page-17-0)

### <span id="page-8-1"></span>**Informações de identificação da FCC**

Avisos da FCC (somente Estados Unidos)

**FCC Classe B**

Este equipamento gera, utiliza e pode emitir energia de radiofreqüência e, caso não seja instalado e utilizado de acordo com o manual de instruções do<br>fabricante, poderá causar interferência à recepção de rádio e televisão digital de Classe B, como estabelecido na Parte 15 das Normas da FCC.

Este dispositivo está em conformidade com a Parte 15 das Normas da FCC. A operação está sujeita a estas duas condições:

1. Este dispositivo não pode ocasionar interferência prejudicial.

2. Este dispositivo deve aceitar qualquer interferência recebida, inclusive interferências que possam causar uma operação indesejada.

**AVISO**: Os regulamentos da FCC especificam que alterações ou modificações não aprovadas explicitamente pela Dell podem cancelar sua permissão<br>para operar o equipamento.

Tais limites foram estabelecidos para assegurar uma proteção razoável contra interferências prejudiciais em uma instalação residencial. No entanto, não há garantias de que a interferência não ocorrerá em uma instalação específica. Se o equipamento causar interferência prejudicial à recepção de rádio ou<br>televisão, o que poderá ser determinado quando o equipamento for ligado o corrigir a interferência:

- 
- l Reoriente a antena receptora. l Mude o sistema de lugar em relação ao receptor
- 
- l Afaste o sistema do receptor l Ligue o sistema em outra tomada para que ele e o receptor fiquem em circuitos derivados diferentes.

Se necessário, consulte um representante da Dell Inc. ou um profissional técnico experiente de rádio/televisão para obter outras sugestões.

As seguintes informações são fornecidas nos dispositivos descritos neste documento, em conformidade com os regulamentos da FCC:

- l Nome do produto: E178WFP
- l Número do modelo: E178WFPc
- l Nome da empresa:

Dell Inc.

Assuntos ambientais e de conformidade reguladora mundial

One Dell Way

Round Rock, TX 78682 USA 512-338-4400

## <span id="page-8-2"></span>**ATENÇÃO: Instruções de segurança**

Para as informações sobre instruções de segurança, consulte o *Guia de informações do produto*.

### <span id="page-8-3"></span>**Como contactar a Dell**

É possível entrar em contato com a Dell através da Internet ou por telefone:

- l Para suporte através da web, visite **support.dell.com**.
- l Para suporte mundial através da web, use o menu **Escolher um país/região próximo** à parte inferior da página, ou veja os endereços web listados nas tabela abaixo.
- l Para suporte por e-mail, consulte os endereços de e-mail listados na tabela abaixo.

**NOTA:** Os números de ligação gratuita são para uso dentro do país correspondente.

**NOTA:** Em determinados países, o suporte específico para computadores Dell™ XPS™ está disponível através de um número de telefone separado listado para os países participantes. Se você não vir um número de telefone listado que seja específico para computadores XPS, pode entrar em contato com a Dell através do número do suporte listado e a sua ligação será transferida de maneira apropriada.

⊥ Quando precisar entrar em contato com a Dell, use os endereços eletrônicos, os números de telefone e os códigos apresentados na tabela a seguir. Se<br>precisar de ajuda para determinar quais códigos usar, entre em contato

**NOTA**: As informações de contato fornecidas foram consideradas corretas no momento em que este documento foi impressora, e estão sujeitas a<br>alterações.

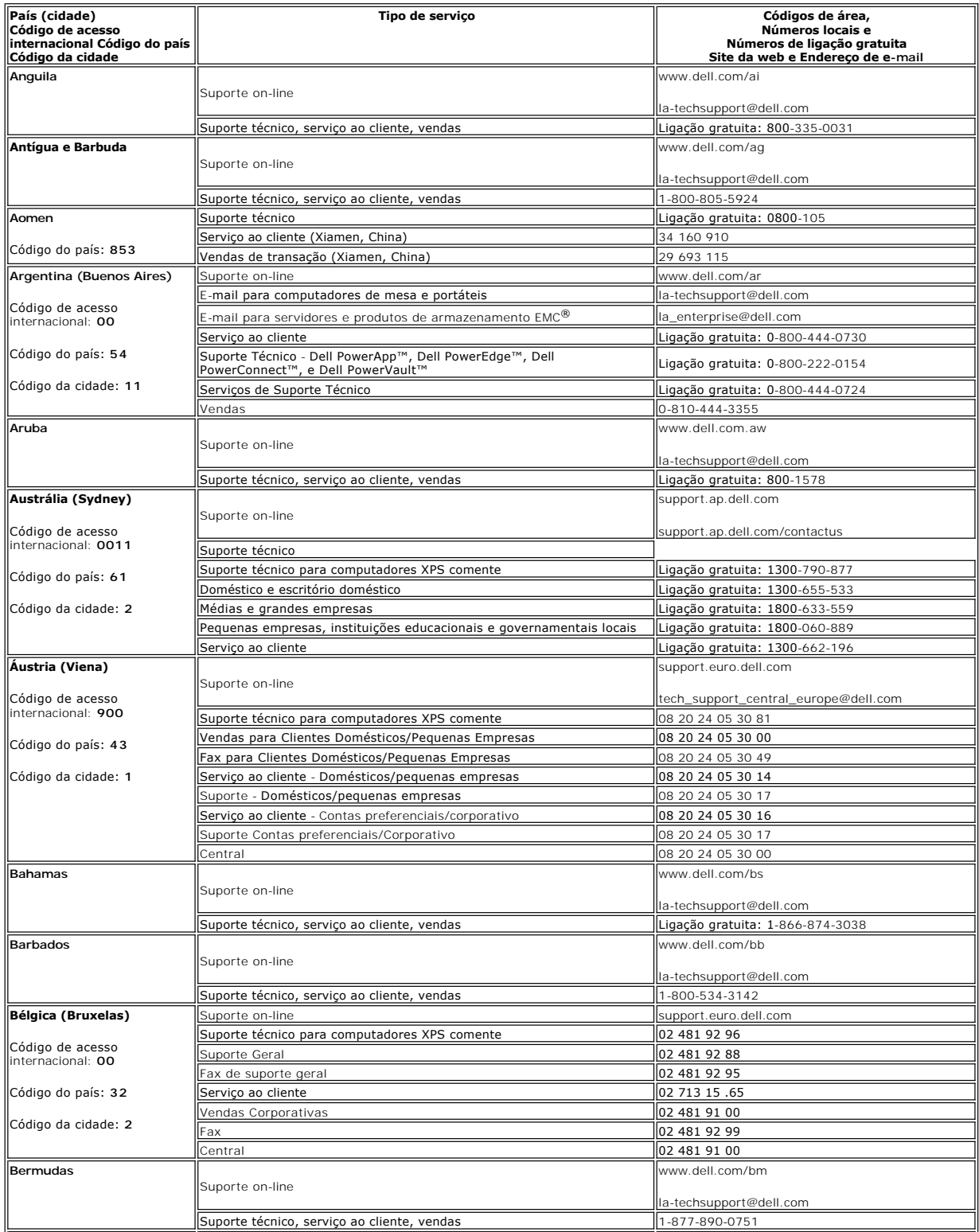

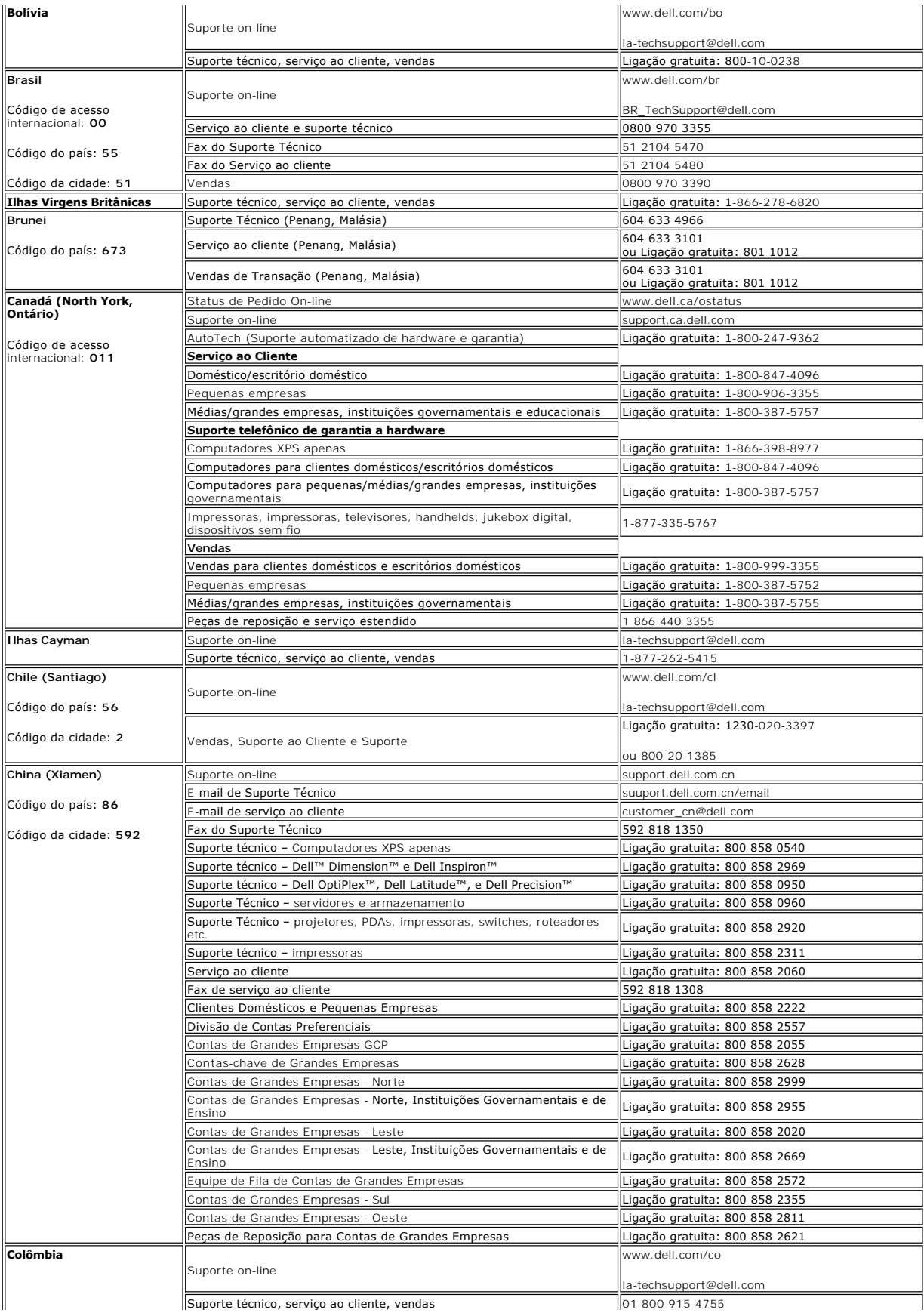

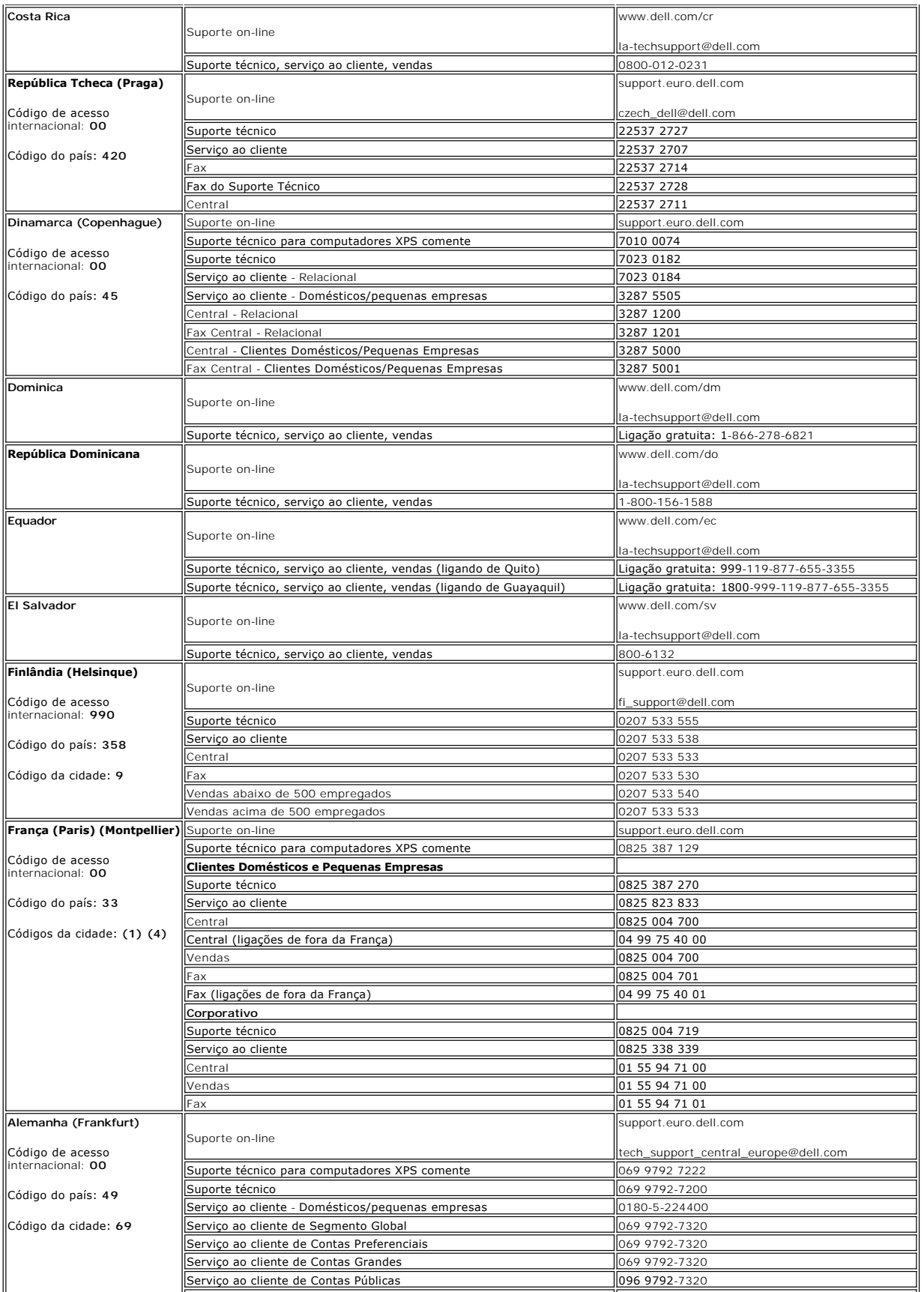

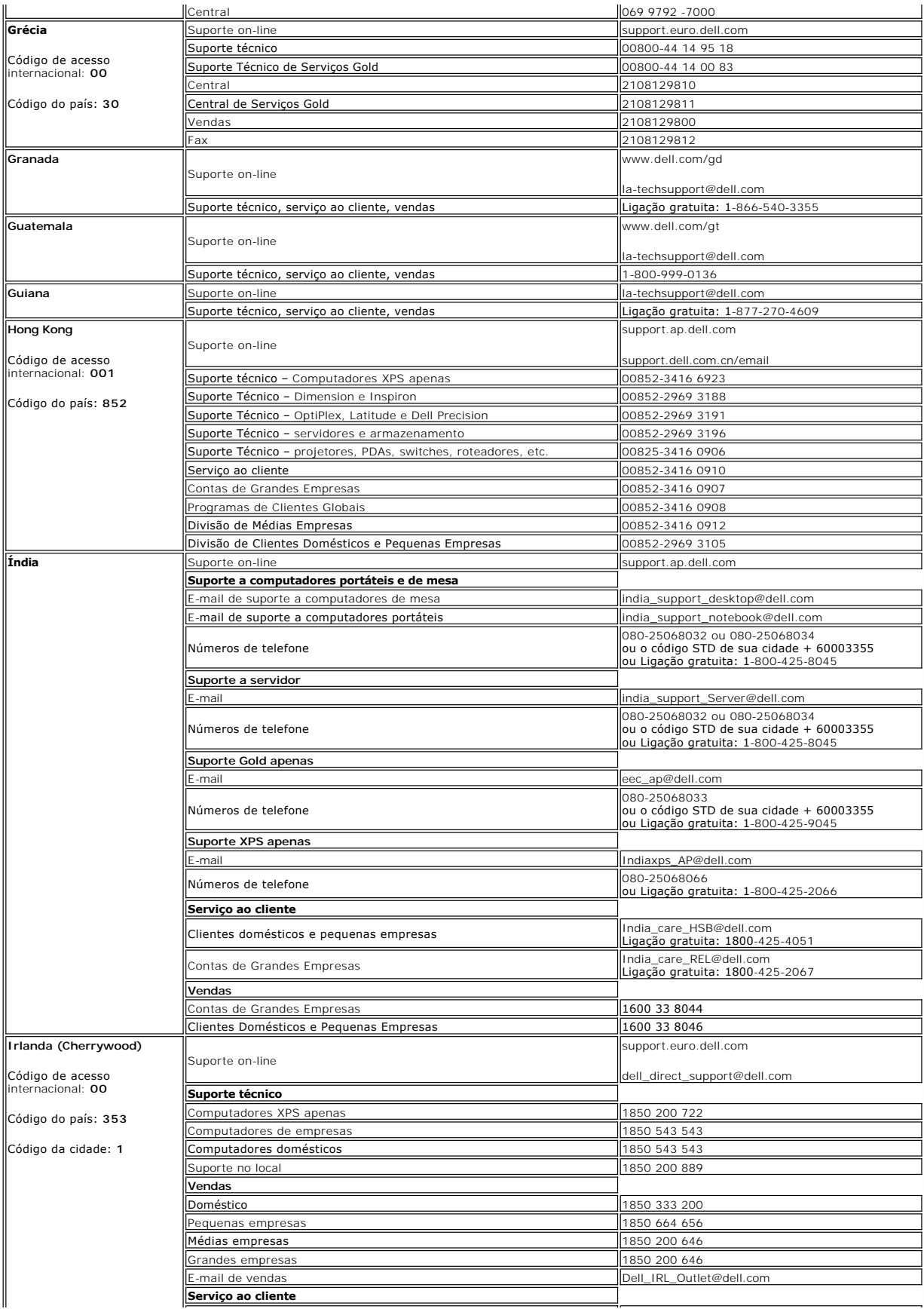

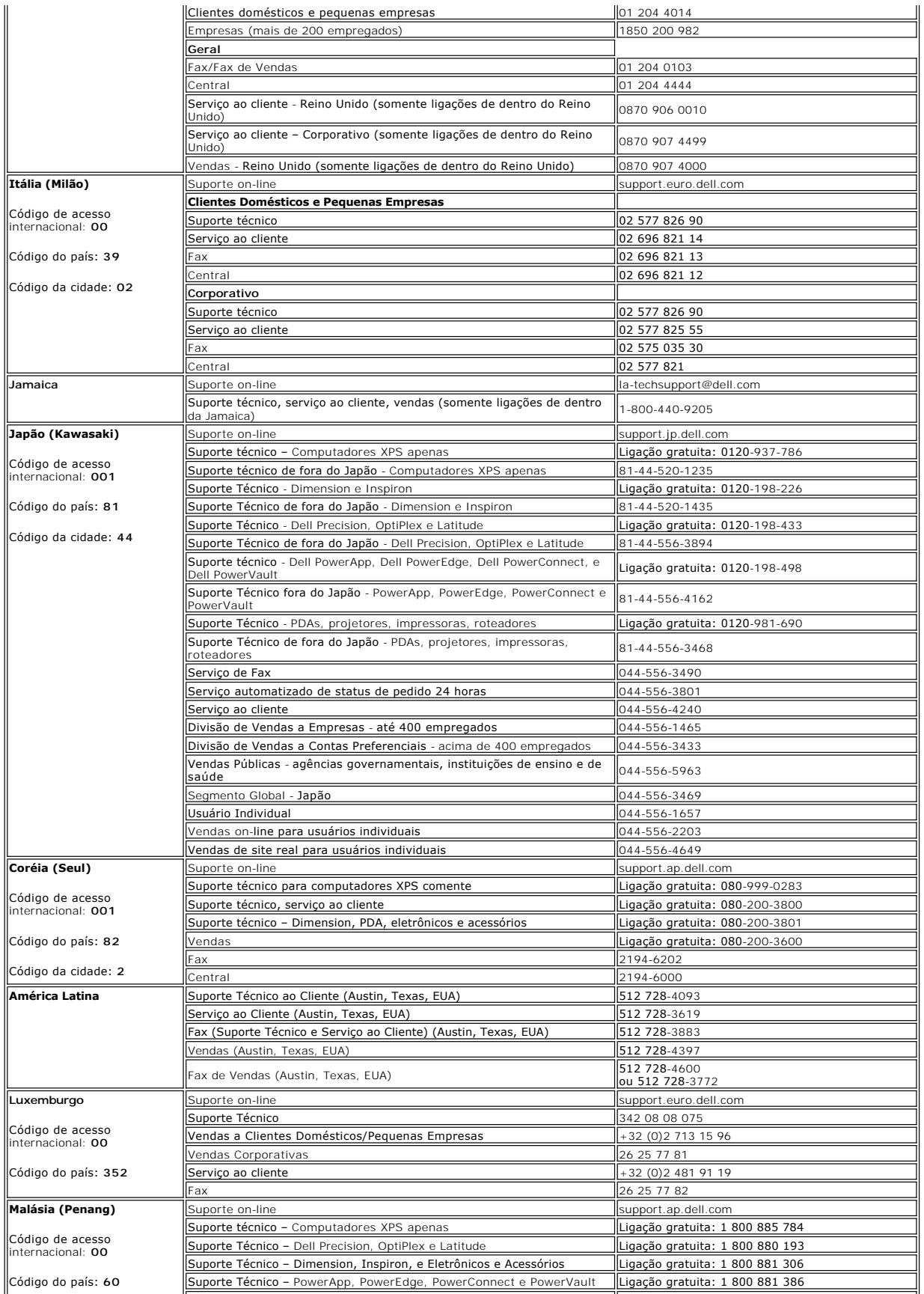

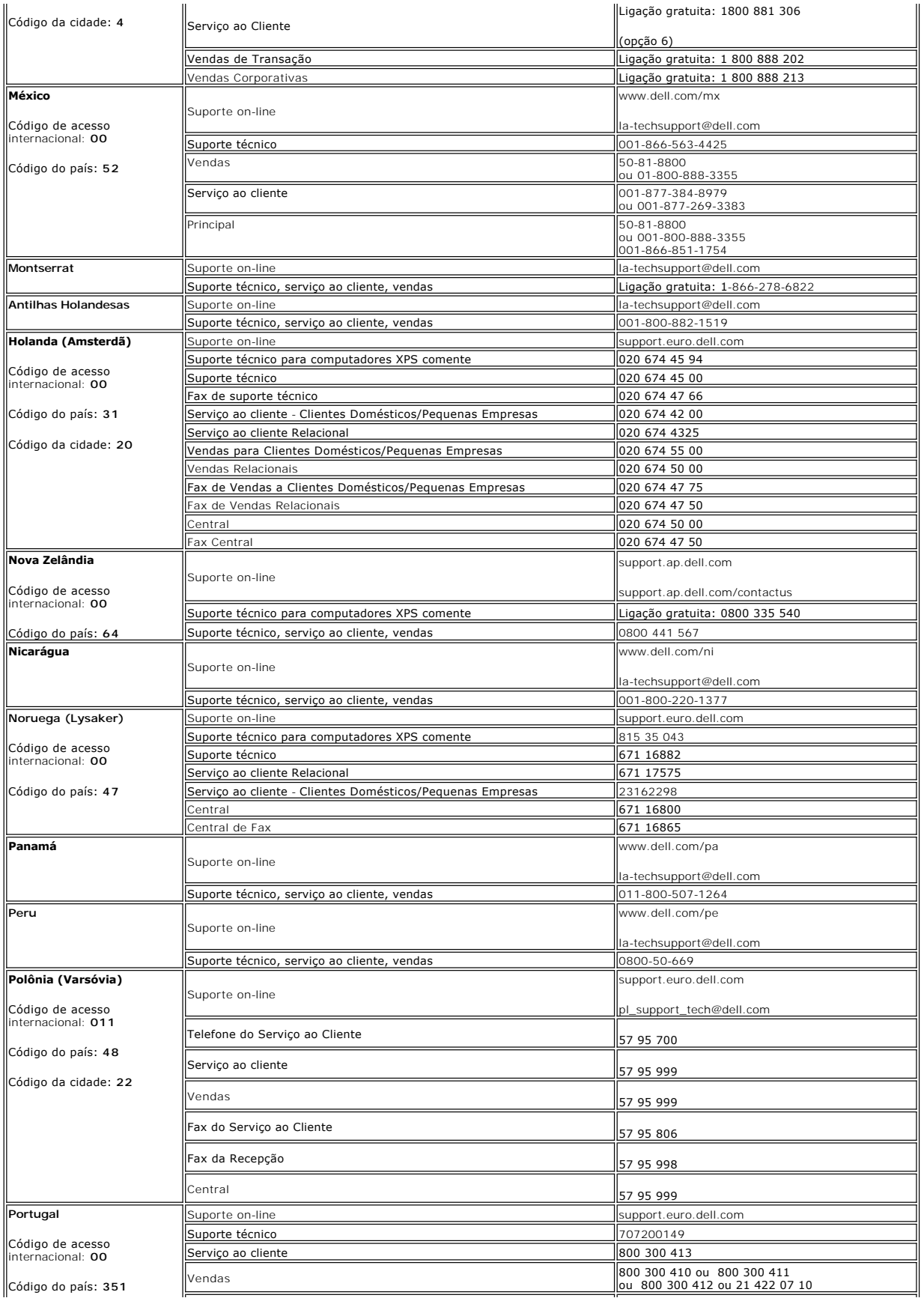

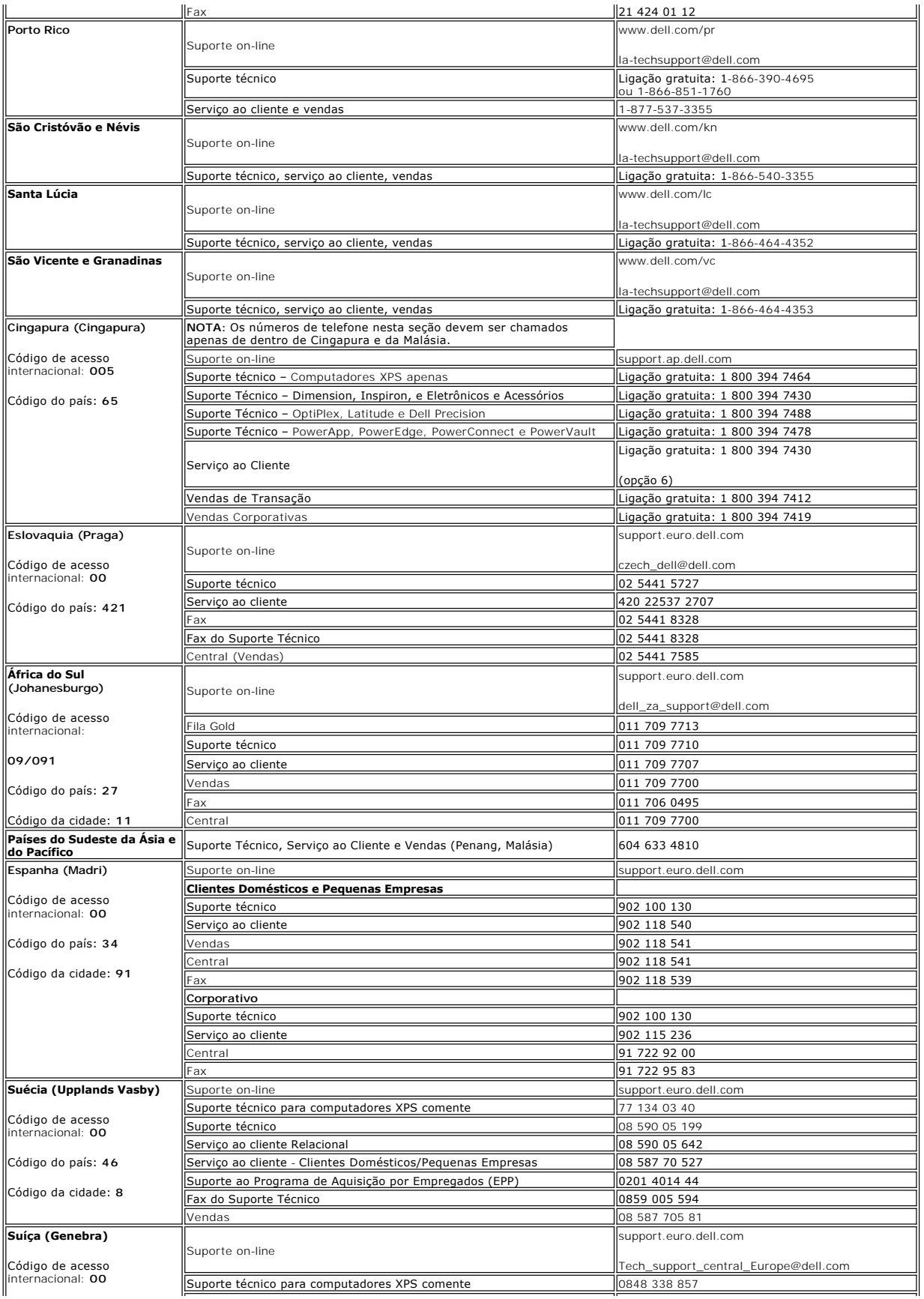

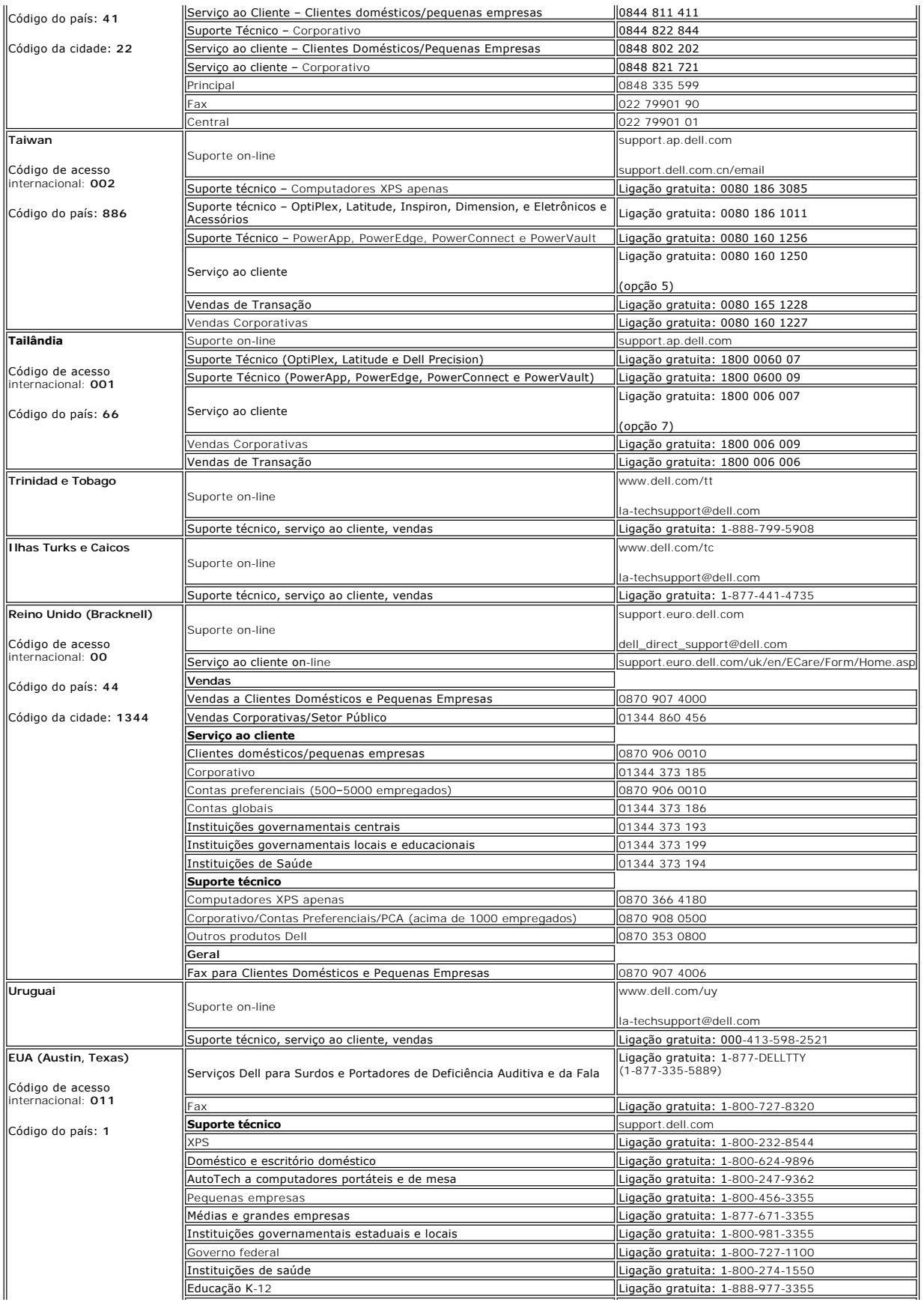

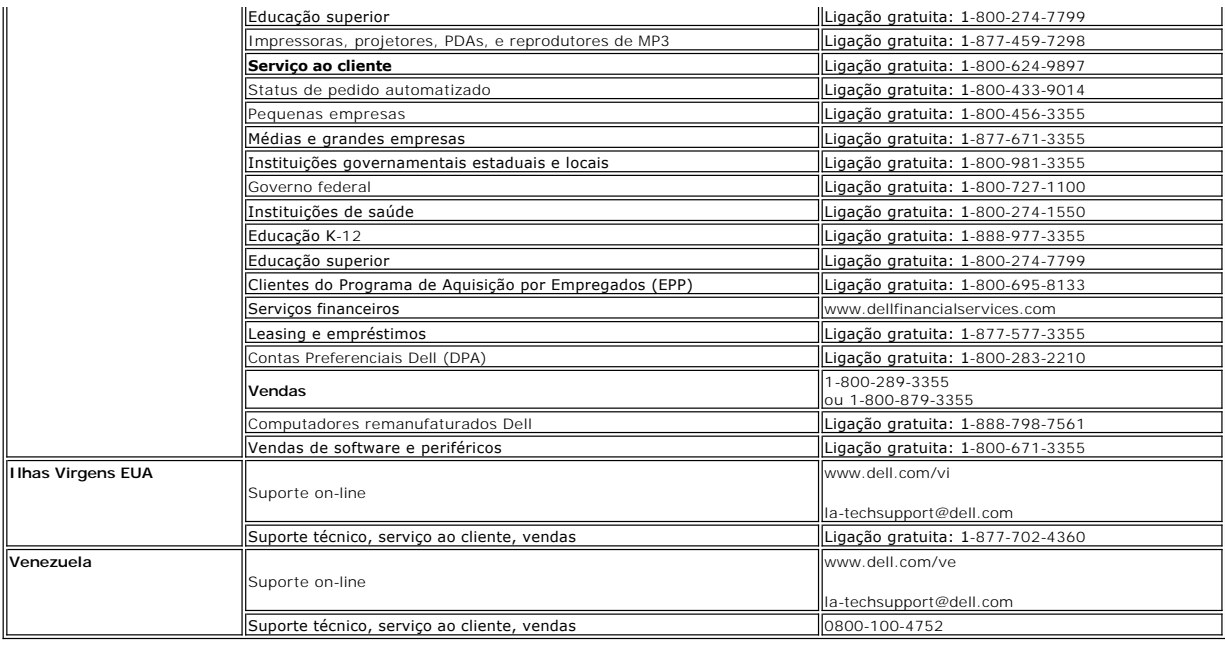

## <span id="page-17-0"></span>**Guia de instalação do monitor**

Para visualizar os arquivos PDF (arquivos com uma extensão .pdf), clique no título do documento. Para salvar um arquivo PDF (arquivos com extensão .pdf) no<br>disco rígido, clique com o botão direito no título do documento, c

*[Guia de instalação](file:///C:/data/Monitors/E178WFP/E178WFP.pdf)* (.pdf) (23.1 MB)

**OBSERVAÇÃO:**  os arquivos PDF requerem o Adobe® Acrobat® Reader®, que pode ser copiado do website da Adobe em www.adobe.com.

Para visualizar um arquivo PDF, inicie o Acrobat Reader. Em seguida, clique em Arquivo→ Abrir e selecione o arquivo PDF.

[Volta á Página do Índice](file:///C:/data/Monitors/E178WFP/pb/ug/index.htm)

#### <span id="page-18-0"></span>**Usando a OSD Monitor de tela plana Dell™ E178WFP**

- [Conectando o monitor](#page-18-1)
- [Usando os botões do painel frontal](#page-18-2)
- [Usando a OSD](#page-19-1)
- <sup>O</sup> Usando o Dell<sup>™</sup> Soundbar (Opcional)

### <span id="page-18-1"></span>**Conectando o monitor**

**ATENÇÃO:** Antes de iniciar qualquer dos procedimentos desta seção, siga as Instruções de segurança.

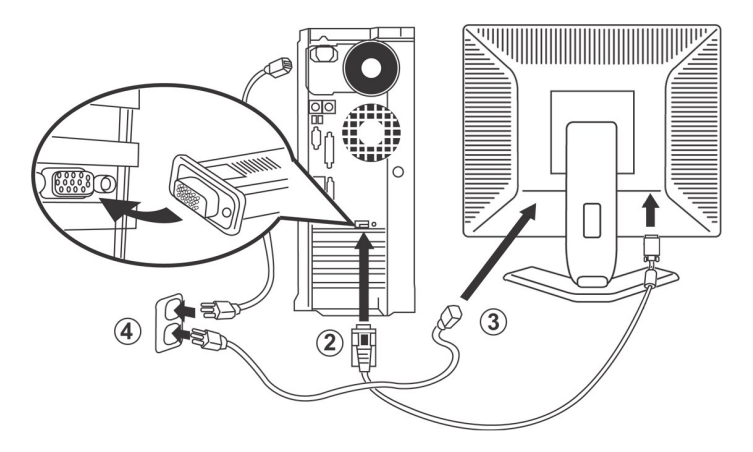

- 
- 1. Turn off your computer and unplug its power cable.<br>2. Conecte o cabo do conector de vídeo azul (D-sub analógico) à porta de vídeo correspondente na parte traseira do computador. (A imagem é apenas<br>2. Conecte o cabo do c
- 
- 
- fornecedor de eletricidade. 5. Ligue o monitor e o computador. Se o monitor exibir uma imagem, a instalação estará completa. Se não exibir uma imagem, veja [Solução de problemas](file:///C:/data/Monitors/E178WFP/pb/ug/solve.htm#Monitor_Specific_Troubleshooting).

### <span id="page-18-2"></span>**Usando os botões do painel frontal**

**A**

**B**

**Hot Key Brilho Contraste**

Ŗ

Use os botões de controle na frente do monitor para ajustar as características da imagem que está sendo exibida. À medida que você usar os botões para ajustar os controles, uma OSD mostrará a mudança dos valores numéricos.

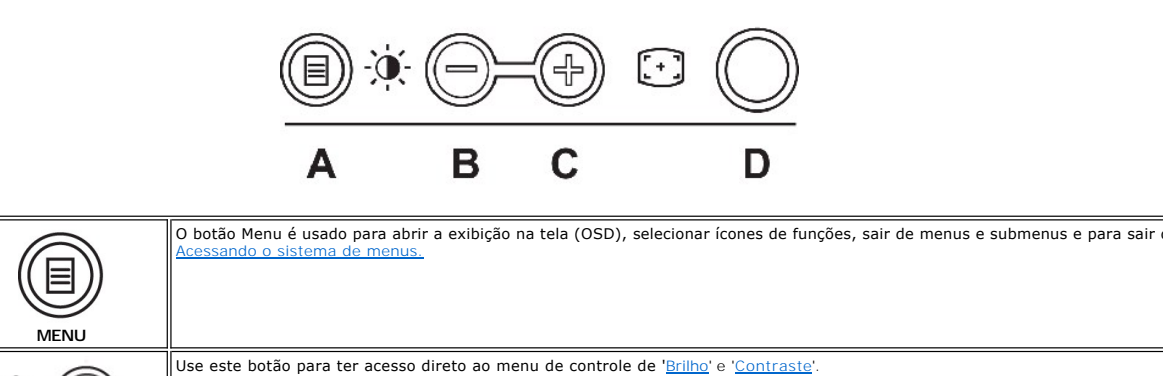

<span id="page-19-0"></span>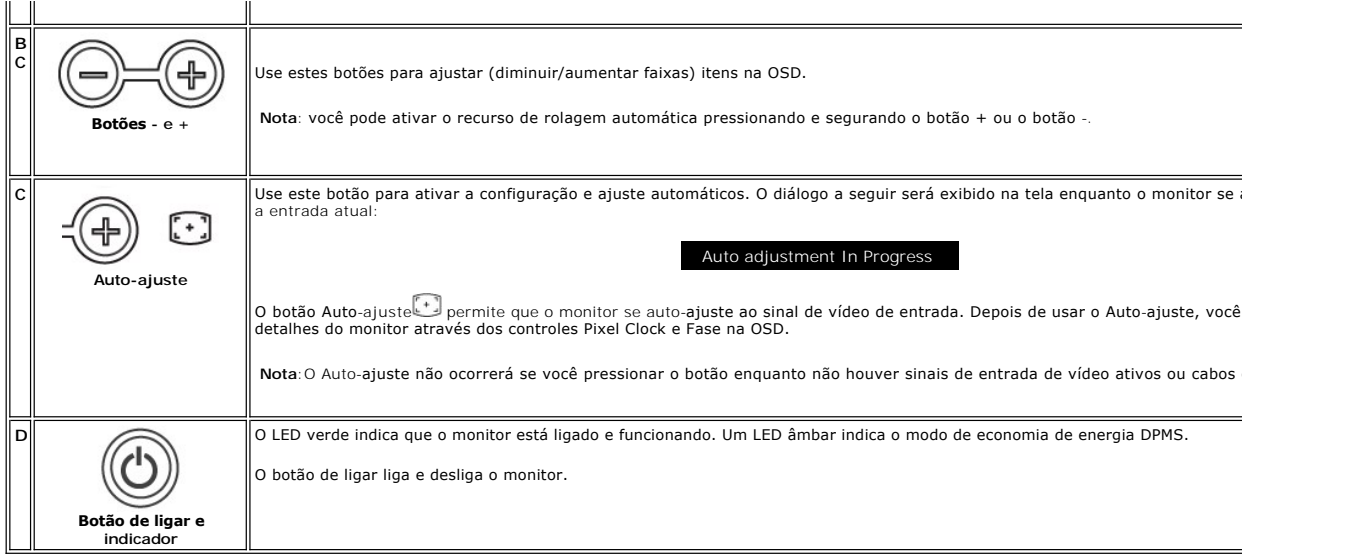

## **On Screen Menu/Display (OSD)**

### **Funções de acesso direto**

<span id="page-19-3"></span>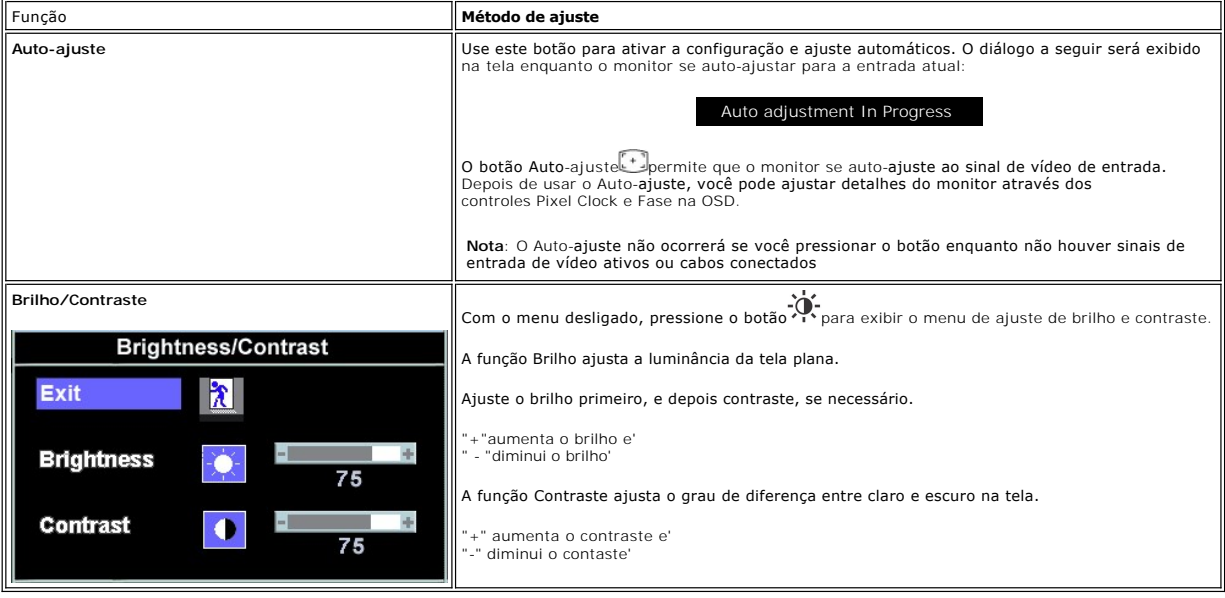

## <span id="page-19-1"></span>**Usando a OSD**

### <span id="page-19-2"></span>**Acessando o sistema de menus**

1. Com o menu desligado, pressione o botão menu para abrir o sistema OSD e exibir o menu de recursos principais.

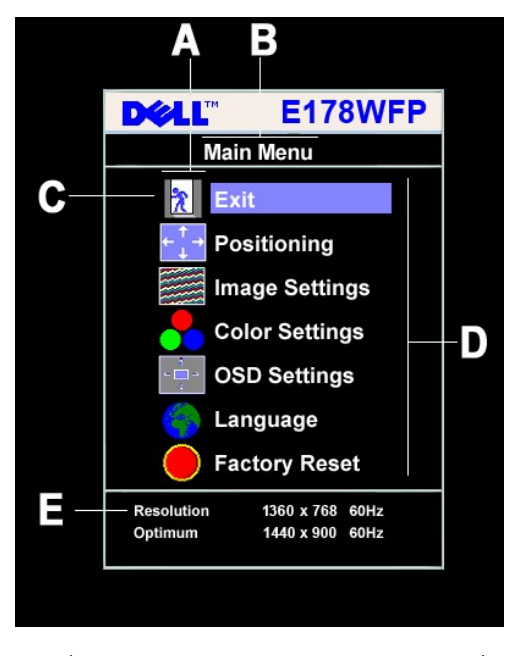

- **A** Ícones de função **B** Menu principal **C** Ícone de menu
- **D** Nome do submenu **E** Resolução
- 
- 2. Pressione os botões + e para se mover pelos ícones de função. A medida que você se mover de um ícone para outro, o nome de função será<br>Gestacado para indicar a função ou grupo de funções (submenus) representado por
- funções disponíveis para o monitor.<br>3. Pressione o botão Menu uma vez para ativar a função destacada; pressione -/+ para selecionar o parâmetro desejado,<br>pressione menu para entrar na barra deslizante e, em seguida, use os
- da OSD.

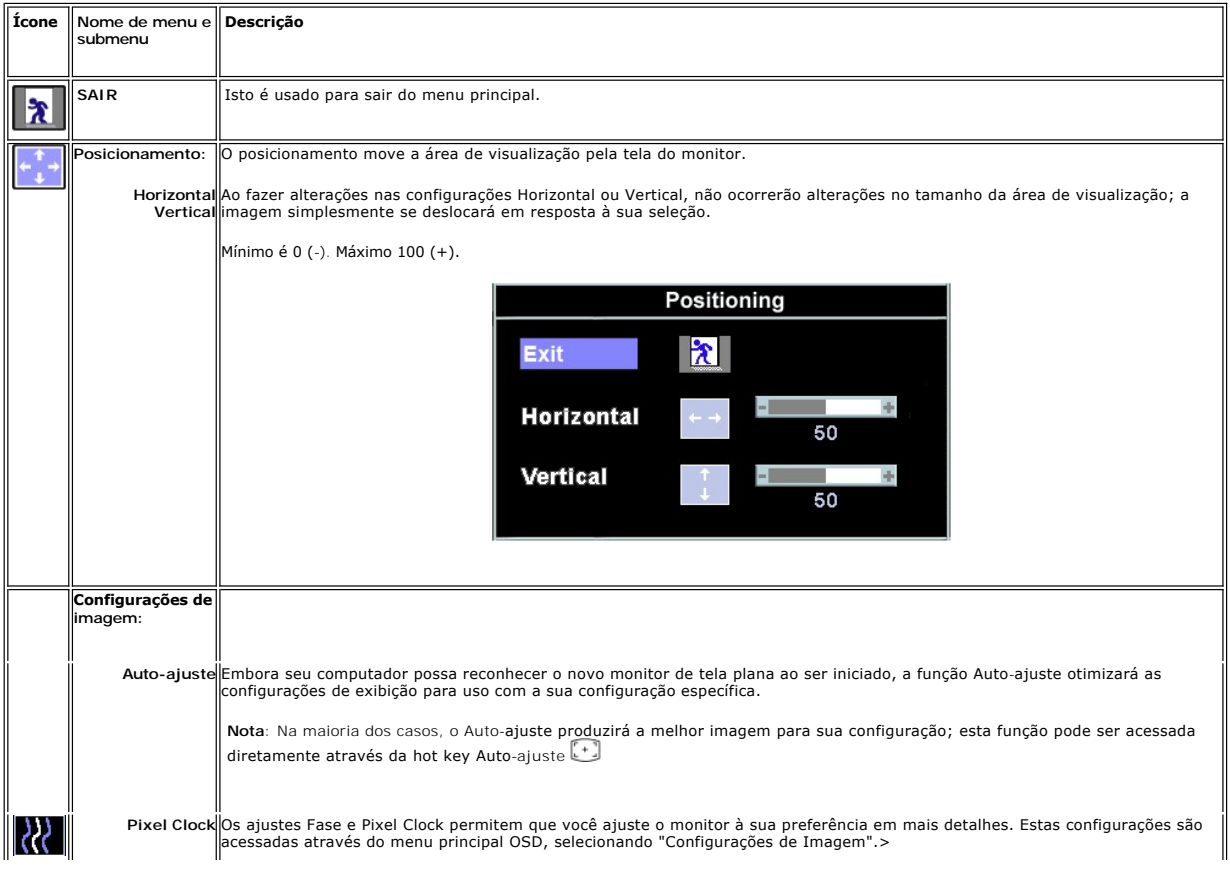

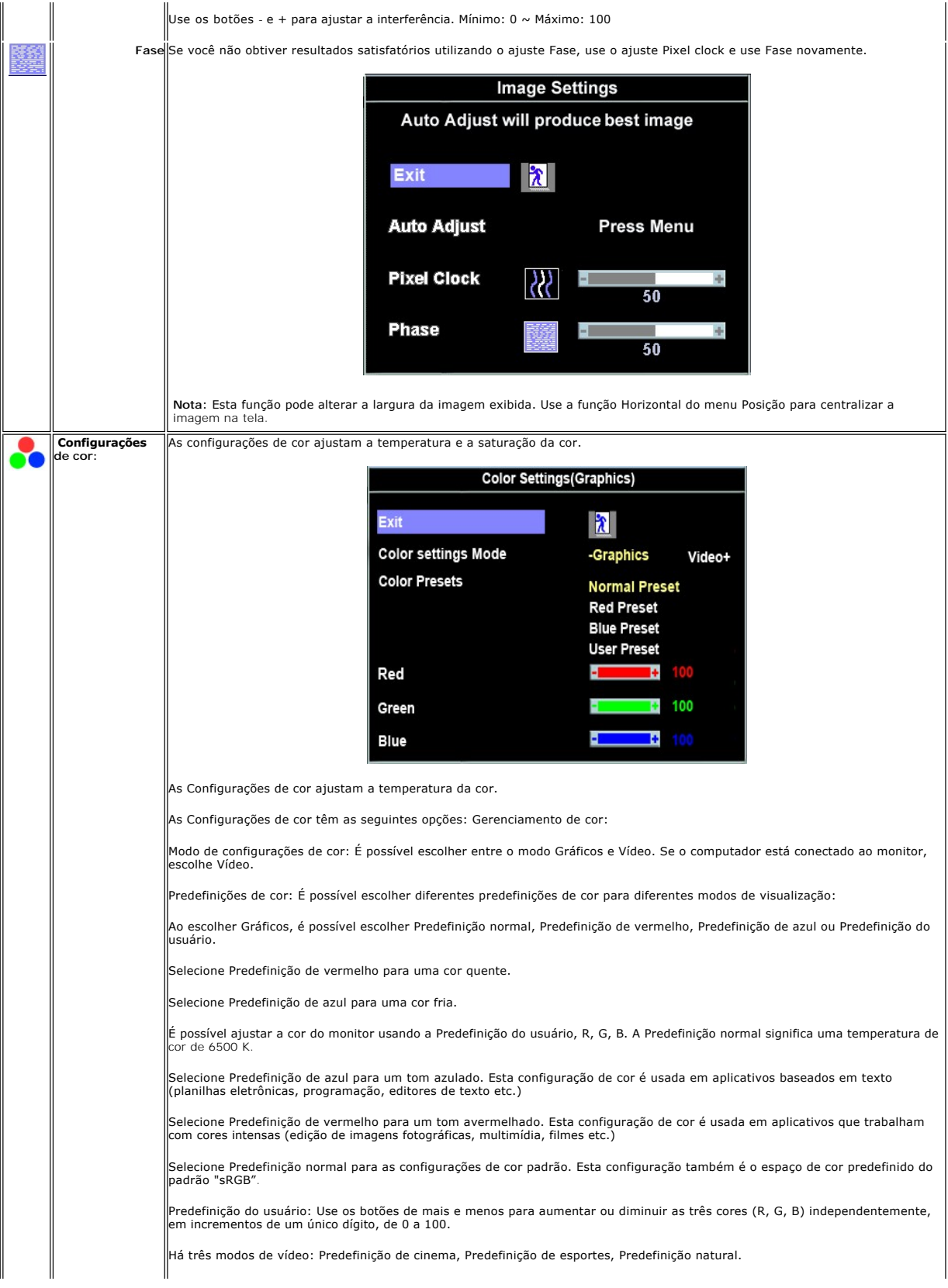

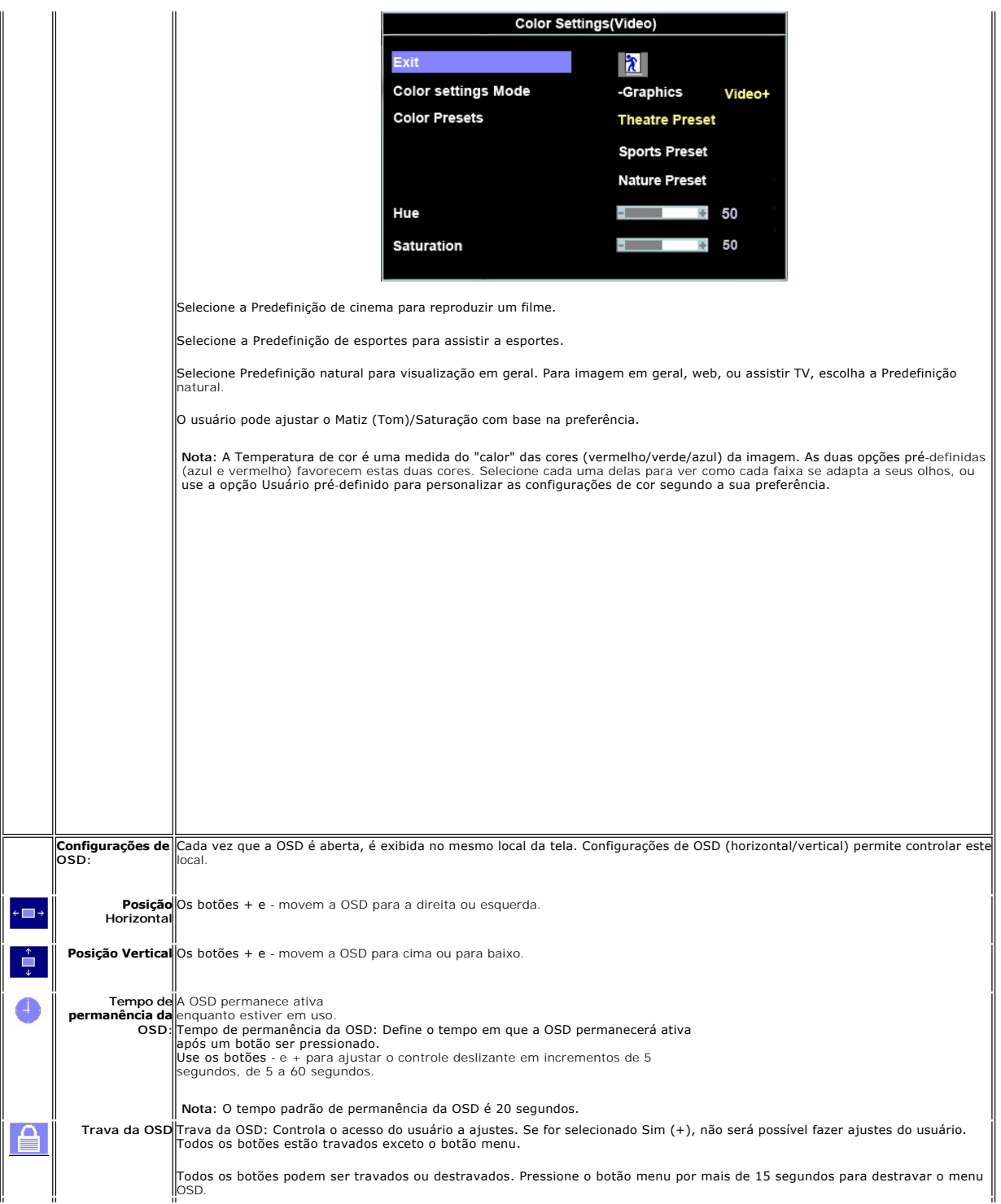

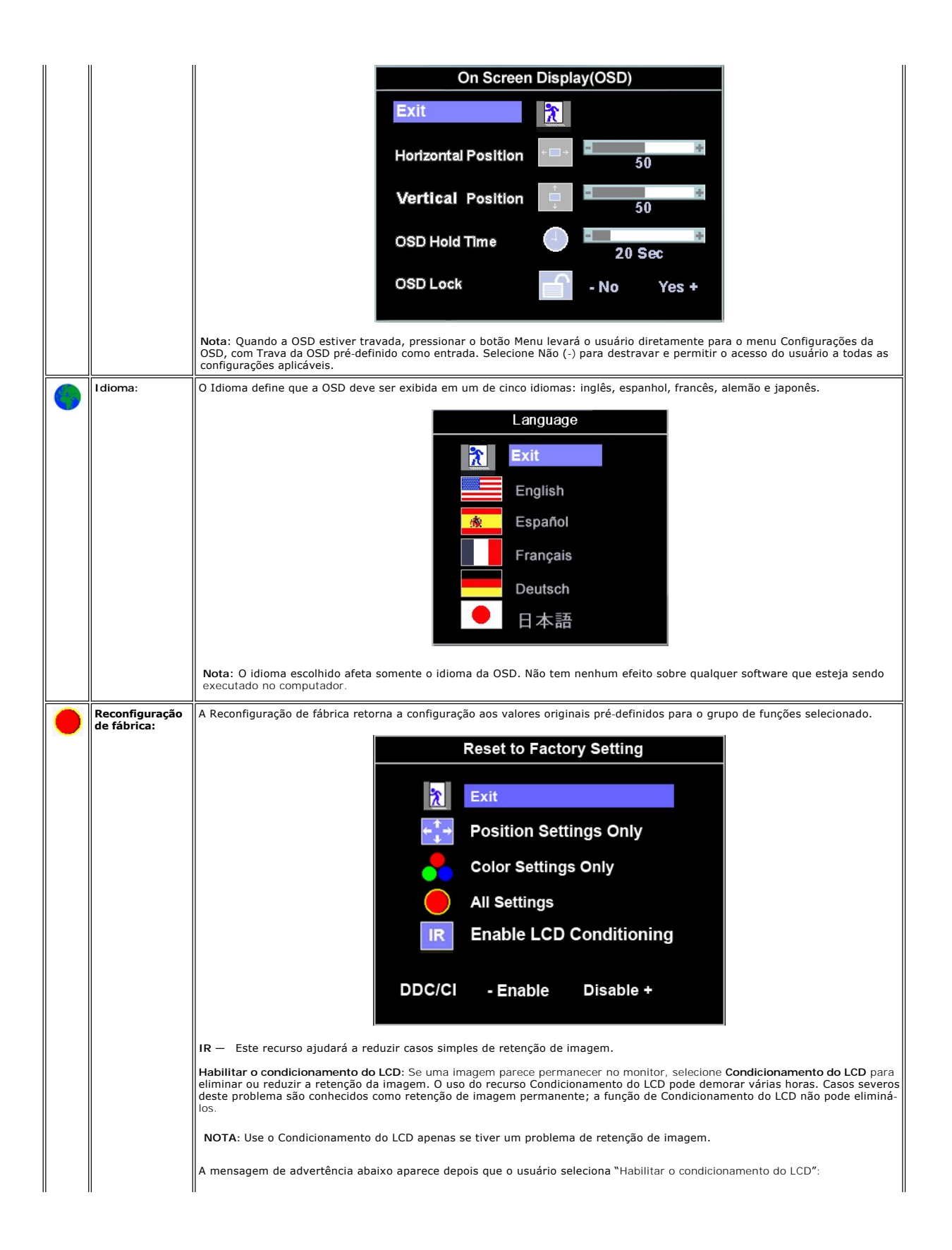

<span id="page-24-0"></span>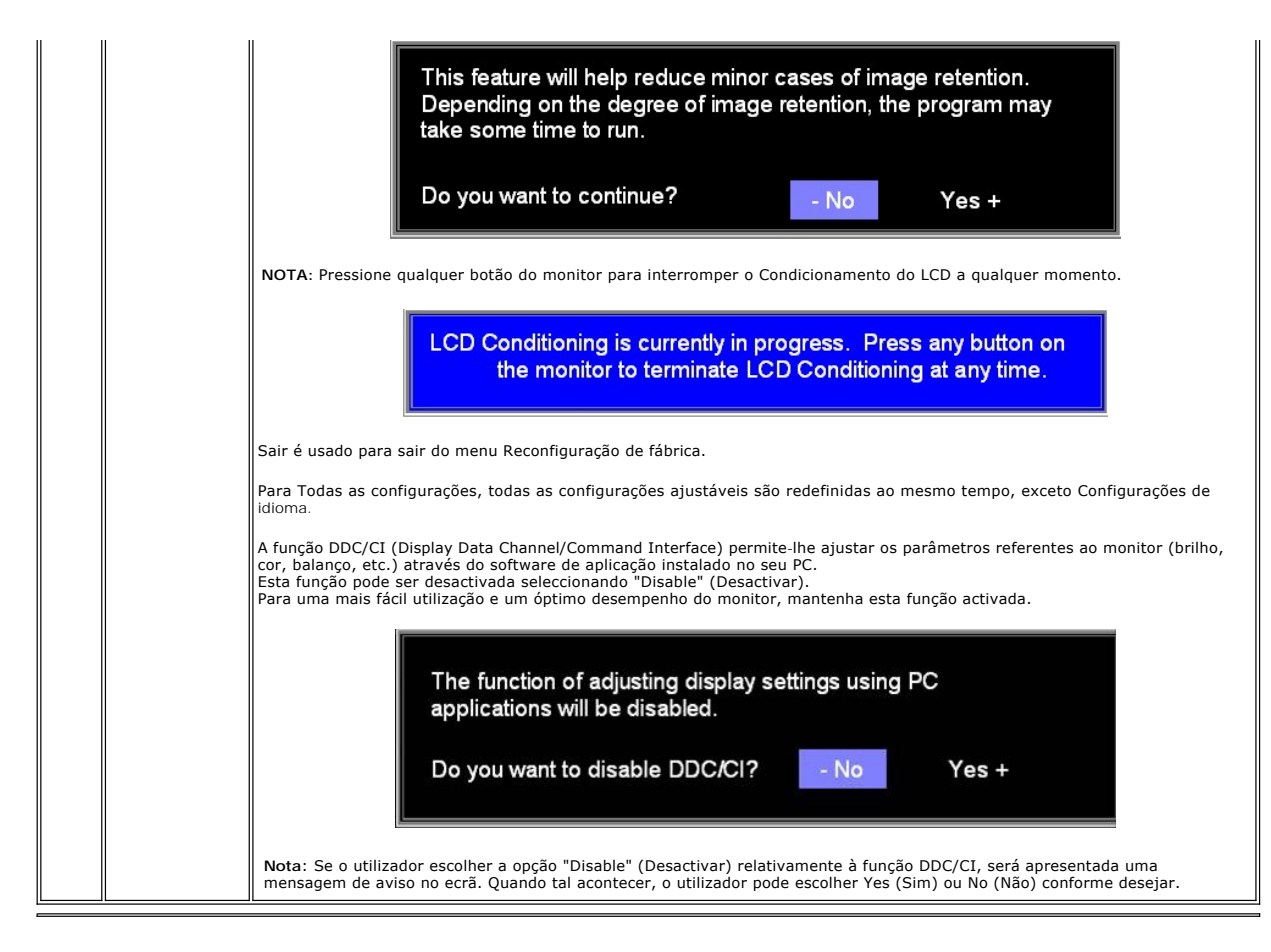

### **Salvamento Automático**

Com a OSD aberta, se você

fizer um ajuste e, em seguida, for para outro menu, ou sair da OSD, o monitor salvará automaticamente os ajustes feitos. Se você fizer um ajuste e, em<br>seguida, esperar que a OSD desapareça, o ajuste também será salvo.

### **Mensagens de advertência OSD**

Uma mensagem de advertência pode ser exibida na tela indicando que o monitor não está sincronizado.

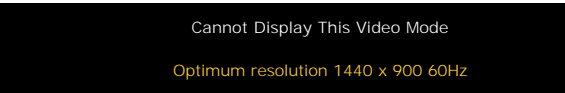

Isto significa que o monitor não pode estabelecer a sincronização com o sinal que está recebendo do computador. Ou o sinal é muito alto ou muito baixo para o monitor. Veja <u>[Especificações](file:///C:/data/Monitors/E178WFP/pb/ug/about.htm#Specifioications)</u> para as faixas de freqüência Horizontal e Vertical que podem ser usadas pelo monitor. O modo recomendado é 1440 x 900 a 60<br>Hz.

**∕ Nota:** A caixa de diálogo flutuante Dell™ - Self-Test Feature Check aparecerá na tela se o monitor não puder detectar um sinal de vídeo.

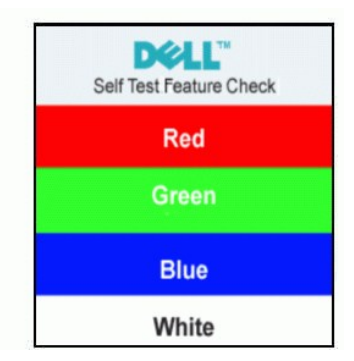

<span id="page-25-0"></span>Ocasionalmente, não será exibida nenhuma mensagem de advertência, mas a tela estará em branco. Isto também pode indicar que o monitor não está sincronizando com o computador.

Veja [Solução de problemas](file:///C:/data/Monitors/E178WFP/pb/ug/solve.htm#Monitor_Specific_Troubleshooting) para obter mais informações.

## <span id="page-25-1"></span>**Usando o Dell™ Soundbar (Opcional)**

O Dell™ Soundbar é um sistema de dois canais estéreo adaptável à montagem nos Monitores Dell™ de Tela Plana. O Soundbar tem um controle giratório de<br>volume e um controle liga/desliga para ajustar o nível geral do sistema,

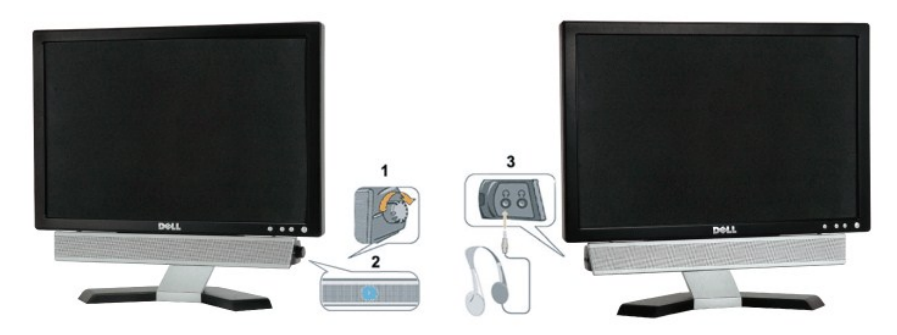

- 1. Conectores para fone de ouvido
- 2. Indicador de energia
- 3. Controle de volume/alimentação

## **Conexão do Soundbar ao monitor**

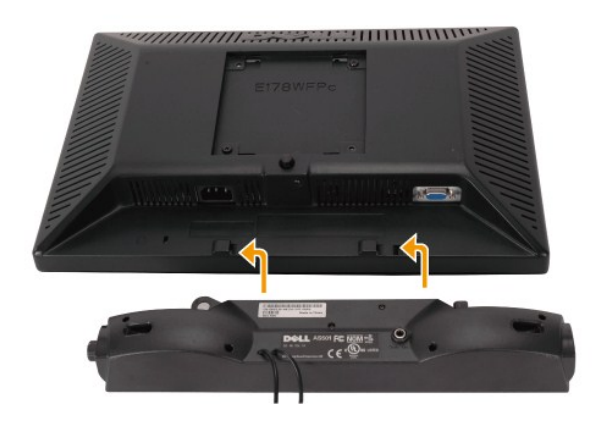

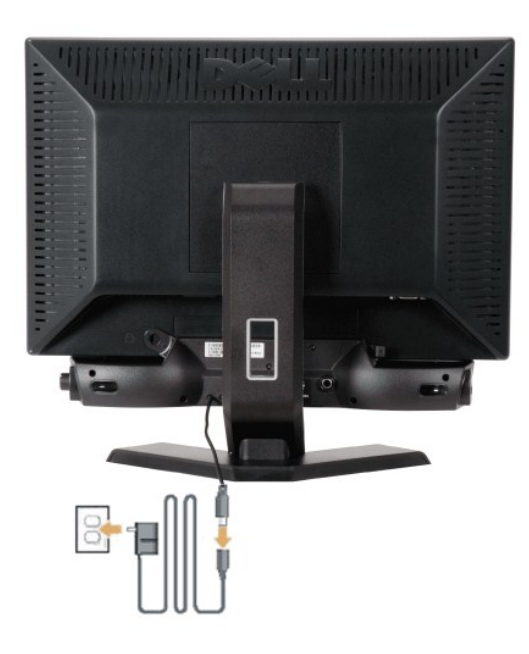

- 1. Começando pela parte traseira do monitor, conecte o Soundbar alinhando as duas ranhuras com as duas guias ao longo da parte de baixo do monitor.
- 2. Deslize o Soundbar para a esquerda até que se encaixe no lugar.
- 3. Conecte o Soundbar com o módulo de alimentação.
- 4. Conecte os cabos de energia do módulo de alimentação a uma tomada.
- 5. Insira o plugue mini-estéreo verde da parte de trás do Soundbar à saída de áudio do computador.
- **AVISO:** Não sue com nenhum outro dispositivo.
- **NOTA:** A saída 12 V CC do Soundbar Power Connector é somente para o Dell™ Soundbar.

## <span id="page-27-0"></span>**Problemas específicos do produto**

**Monitor de tela plana Dell™ E178WFP**

- **O** Solução de problemas específicos do monitor
- **O** [Problemas comuns](#page-27-2)
- **[Problemas específicos do produto](#page-29-1)**

**ATENÇÃO:** Antes de iniciar qualquer dos procedimentos desta seção, siga as [Instruções de segurança](file:///C:/data/Monitors/E178WFP/pb/ug/appendx.htm#Safety_Information).

## <span id="page-27-1"></span>**Solução de problemas específicos do monitor**

### **Self-Test Feature Check (STFC)**

O monitor possui um recurso de auto-**teste que permite verificar se ele está funcionando adequadamente. Se o seu monitor e o seu computador estiverem<br>conectados apropriadamente, mas a tela do monitor continuar escura, exec** 

Desligue o computador e o monitor.

2. Desconecte o cabo do vídeo da parte traseira do computador. Para assegurar a operação adequada do auto-teste, remova os cabos analógicos (conector azul) da parte traseira do computador.

3. Ligue o monitor.

A caixa de diálogo flutuante Dell™ - Self-Test Feature Check deve aparecer na tela (sobre um fundo preto), se o monitor não puder detectar um sinal<br>de vídeo e estiver funcionando corretamente. Enquanto estiver em modo aut dependendo da entrada selecionada, um dos diálogos mostrados a seguir rolará continuamente pela tela.

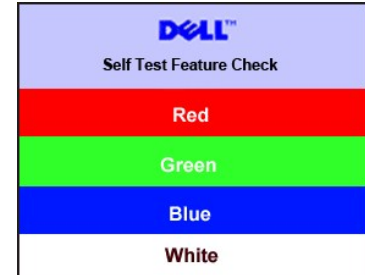

4. Esta caixa também aparece durante a operação normal do sistema se o cabo de vídeo perder a conexão ou for danificado. 5. Desligue o monitor e reconecte o cabo de vídeo; em seguida, ligue o computador e o monitor.

Se a tela do monitor continuar em branco depois do procedimento acima, verifique o controlador de vídeo e o computador. O monitor está funcionando adequadamente.

#### **Mensagens de advertência OSD**

Para questões relacionadas a OSD, veja [Mensagens de advertência OSD](file:///C:/data/Monitors/E178WFP/pb/ug/setup.htm#warning)

#### <span id="page-27-2"></span>**Problemas comuns**

A tabela a seguir contém informações gerais sobre problemas comuns com o monitor.

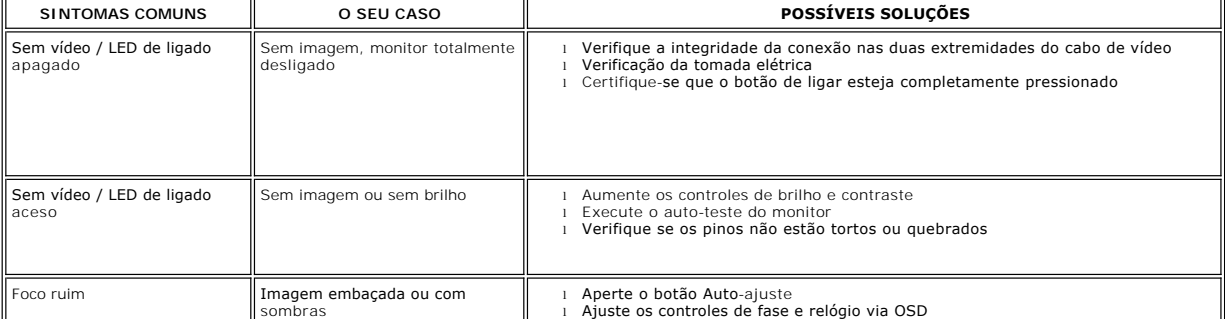

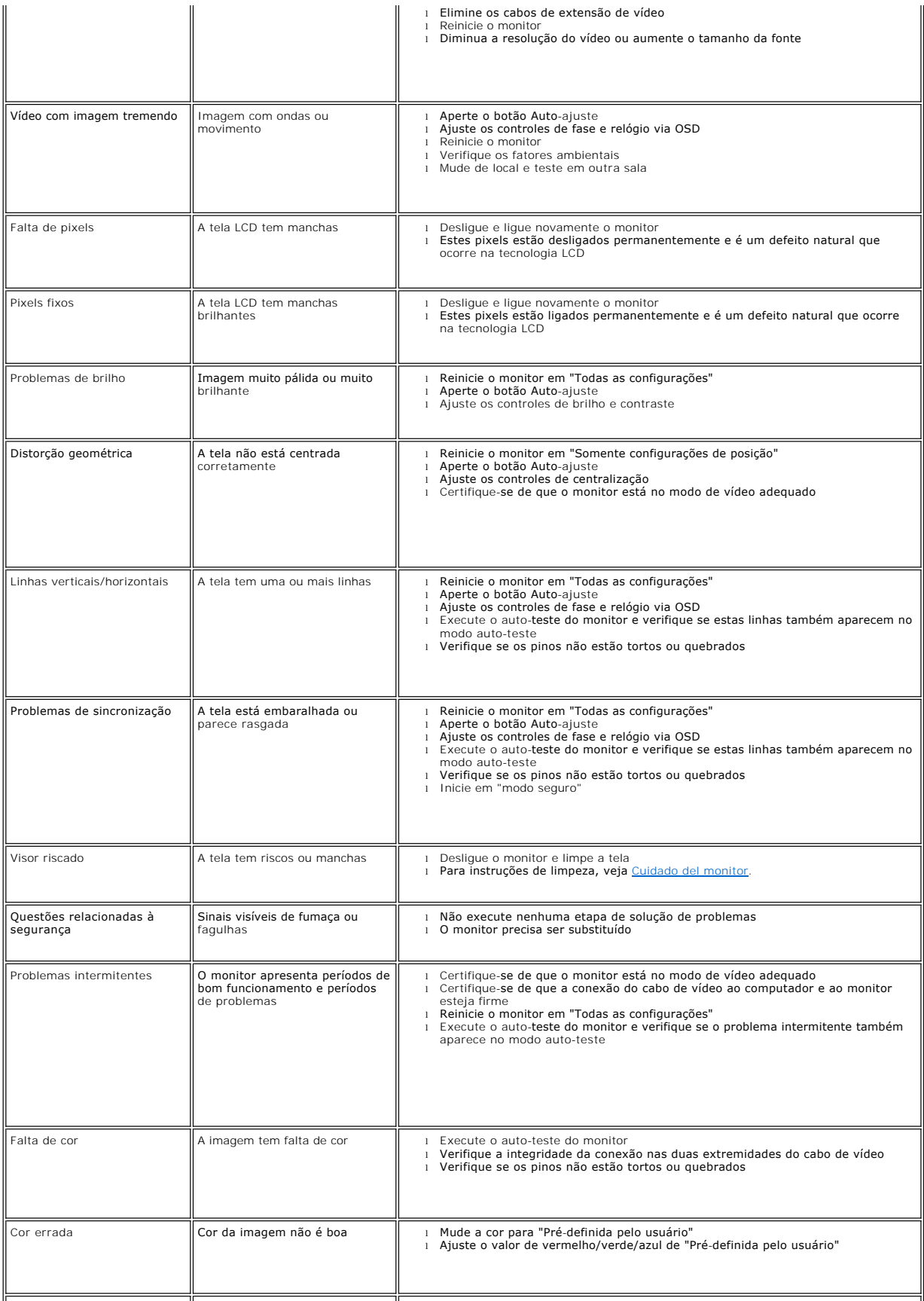

<span id="page-29-0"></span>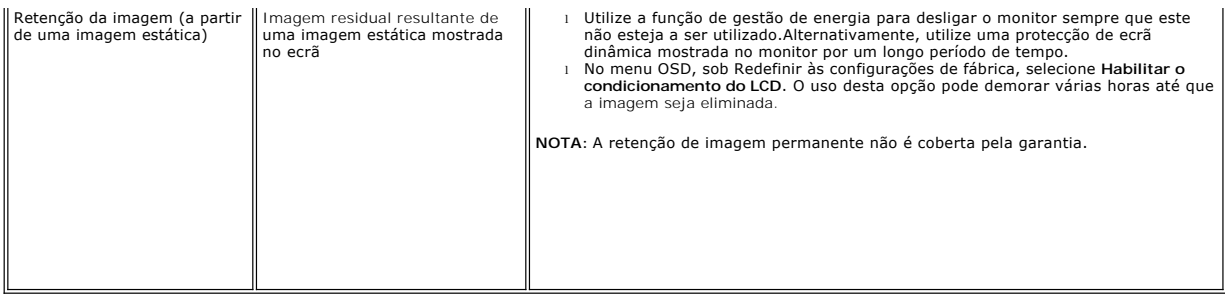

# <span id="page-29-1"></span>**Problemas específicos do produto**

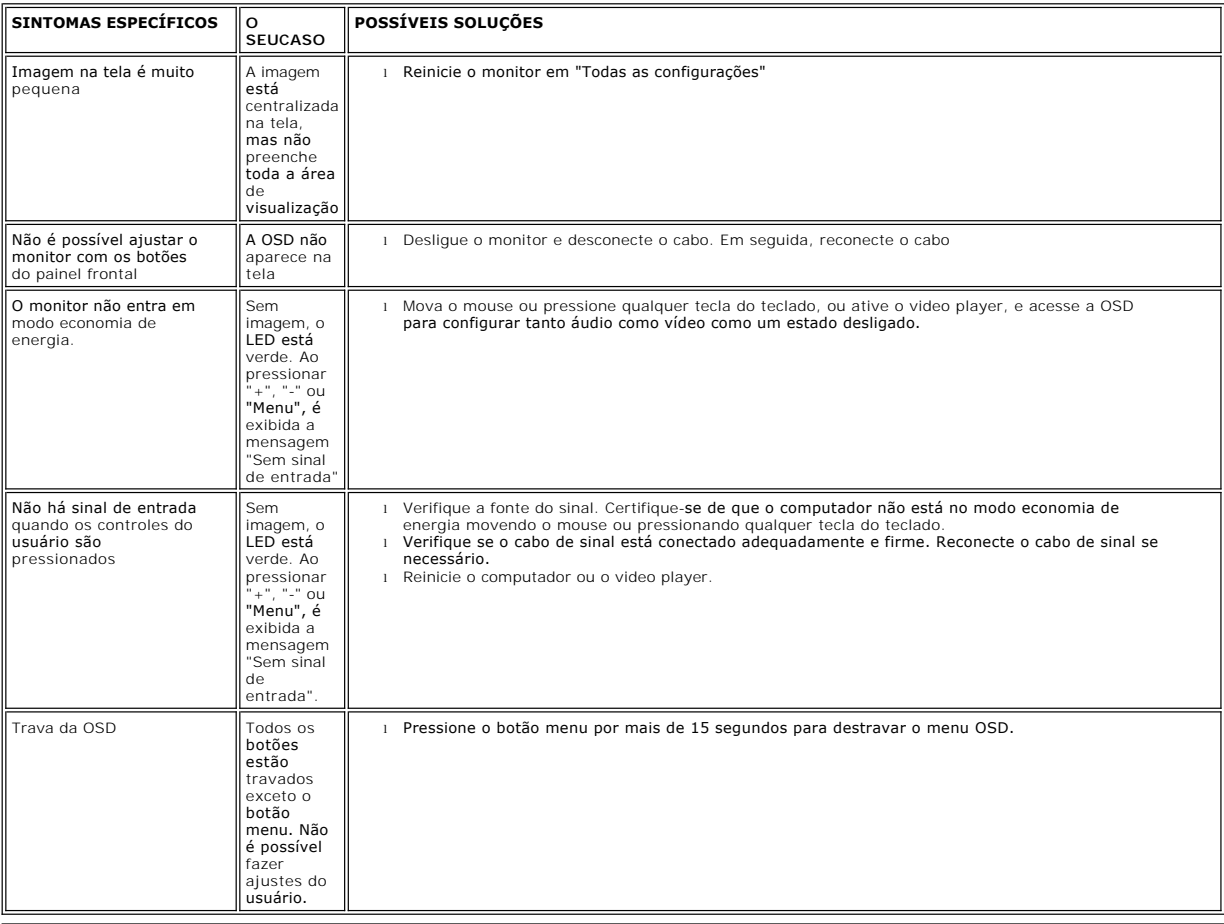

## <span id="page-30-0"></span>**Usando a base do monitor**

**Monitor de tela DellT E178WFP** 

- O [Conectando a base](#page-30-1)
- [Organizando os cabos](#page-30-2)
- [Usando a inclinação](#page-31-1)
- **O** [Removendo a base](#page-31-2)

## <span id="page-30-1"></span>**Conectando a base**

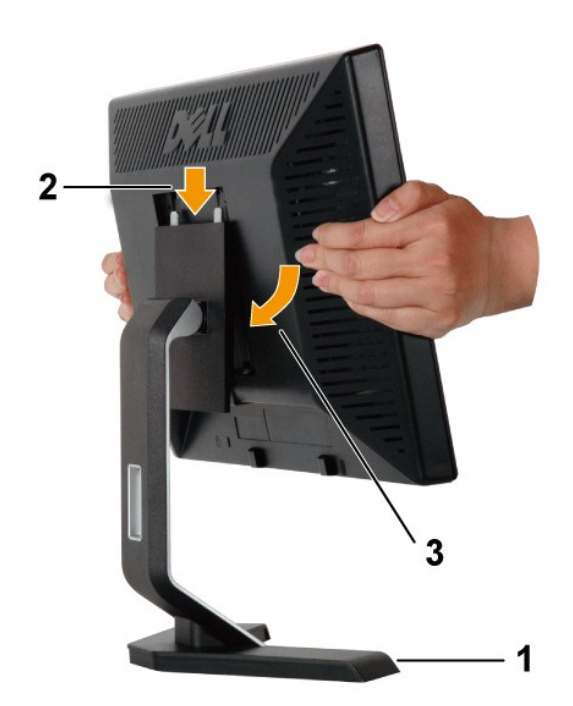

**Nota:** A base é enviada de fábrica desacoplada do monitor.

1. Coloque a base em uma superfície plana.

2. Encaixe a saliência na parte traseira do monitor nos dois encaixas salientes da parte de cima da base.

3. Baixe o monitor de forma que a área de montagem do monitor encaixe e trave na base.

## <span id="page-30-2"></span>**Organizando os cabos**

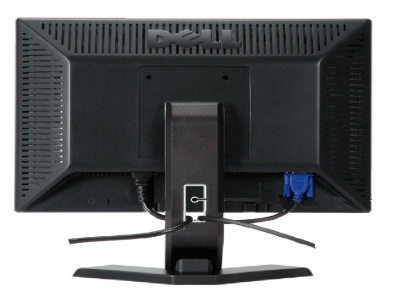

Depois de conectar todos os cabos necessários ao monitor e ao computador, (Veja [Conectando o monitor](file:///C:/data/Monitors/E178WFP/pb/ug/setup.htm#Connecting_Your_Monitor) para a conexão dos cabos) use o

<span id="page-31-0"></span>prendedor de cabos para organizar os cabos, conforme.

## <span id="page-31-1"></span>**Usando a inclinação**

Com o pedestal incluído,você pode inclinar o monitor para o ângulo de visão mais confortável.

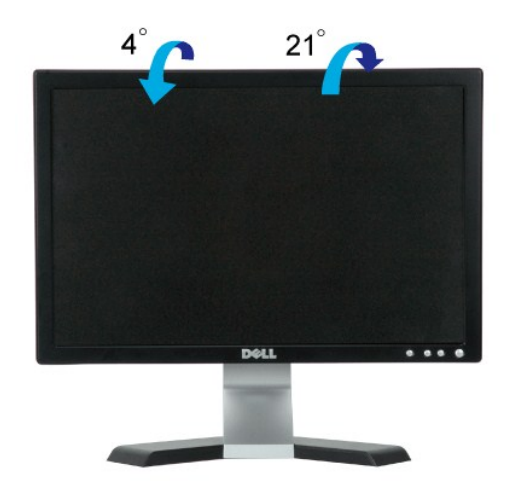

### <span id="page-31-2"></span>**Removendo a base**

Depois de colocar a tela do monitor em um tecido macio ou almofada, pressione e segure o botão de remoção do LCD e, em seguida, remova a base.

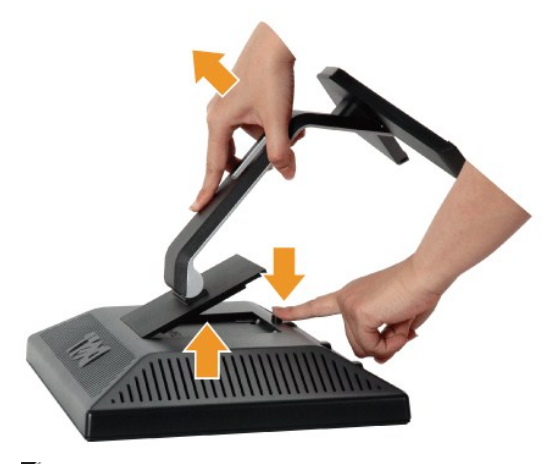

**A** Nota: Para impedir arranhões na tela enquanto remove a base, certifique-se de que o monitor foi colocado em uma superfície limpa.